# **DECswitch 900ET**

# **Installation and Configuration**

Part Number: EK-DETER-IN. A01

### **March 1996**

This book describes how to install and configure the DECswitch 900ET module.

**Revision/Update Information:** This is a new document.

Digital Equipment Corporation makes no representations that the use of its products in the manner described in this publication will not infringe on existing or future patent rights, nor do the descriptions contained in this publication imply the granting of licenses to make, use, or sell equipment or software in accordance with the description.

Possession, use, or copying of the software described in this publication is authorized only pursuant to a valid written license from Digital or an authorized sublicensor.

© Digital Equipment Corporation 1996. All rights reserved.

The following are trademarks of Digital Equipment Corporation: DEC, DECswitch, DECconnect, DEChub, DECnet, Digital, clearVISN, MultiSwitch, ThinWire, and the DIGITAL logo.

AppleTalk is a registered trademark of Apple Computer, Inc.

Novell and IPX are registered trademarks of Novell, Inc.

#### **FCC NOTICE - Class A Computing Device:**

This equipment generates, uses, and may emit radio frequency energy. The equipment has been type tested and found to comply with the limits for a Class A computing device pursuant to Subpart J of Part 15 of FCC Rules, which are designed to provide reasonable protection against such radio frequency interference when operated in a commercial environment. Operation of this equipment in a residential area may cause interference; in which case, measures taken to correct the interference are at the user's expense.

#### **VCCI NOTICE - Class 1 Computing Device:**

This equipment is in the 1st Class category (information equipment to be used in commercial and/or industrial areas) and conforms to the standards set by the Voluntary Control Council for Interference by Data Processing Equipment and Electronic Office Machines aimed at preventing radio interference in commercial and/or industrial areas. Consequently, when used in a residential area or in an adjacent area thereto, radio interference may be caused to radios and TV receivers. Read the instructions for correct handling.

#### **CE NOTICE - Class A Computing Device:**

#### **Warning!**

This is a Class A product. In a domestic environment this product may cause radio interference, in which case the user may be required to take adequate measures.

#### **Achtung!**

Dieses ist ein Gerät der Funkstörgrenzwertklasse A. In Wohnbereichen können bei Betrieb dieses Gerätes Rundfunkstörungen auftreten, in welchen Fällen der Benutzer für entsprechende Gegenma(nahmen verantwortlich ist.

#### **Attention!**

Ceci est un produit de Classe A. Dans un environment domestique, ce produit risque de créer des interférences radioélectriques, il appartiendra alors à l'utilisateur de prendre les mesures spécifiques appropriées.

# **CONTENTS**

## **Preface**

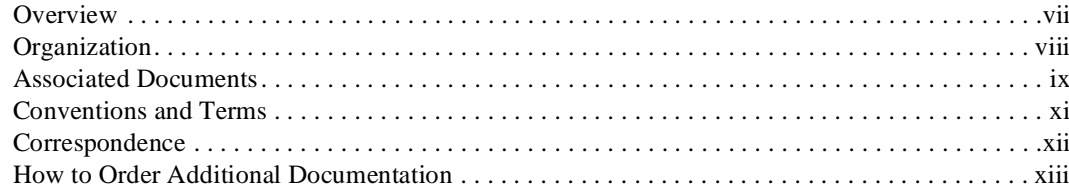

# **Safety**

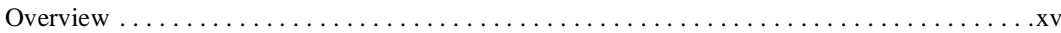

# **1 Product Introduction**

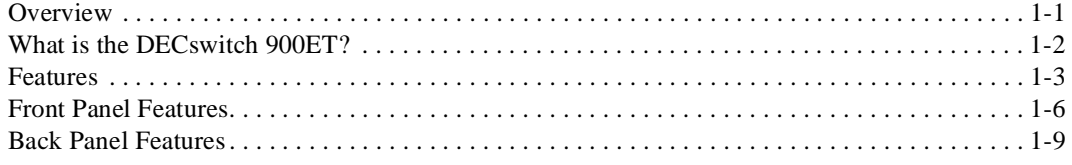

# 2 Installing the Module

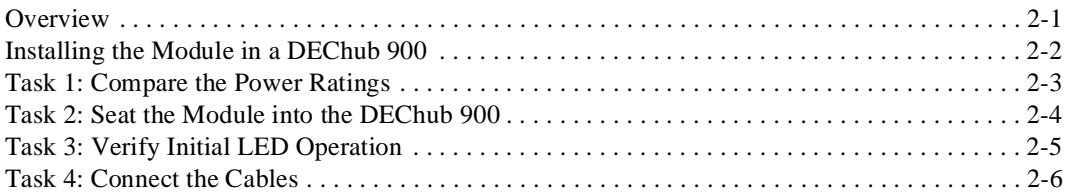

## **3 Installing the Setup Port Cable**

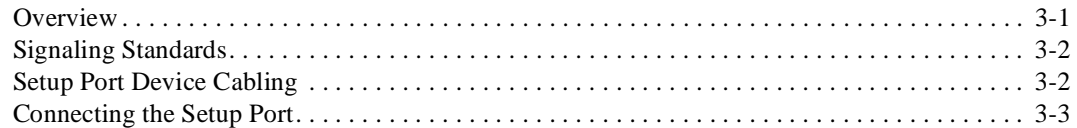

# **4 Setting Up and Configuring the Module in a DEChub ONE**

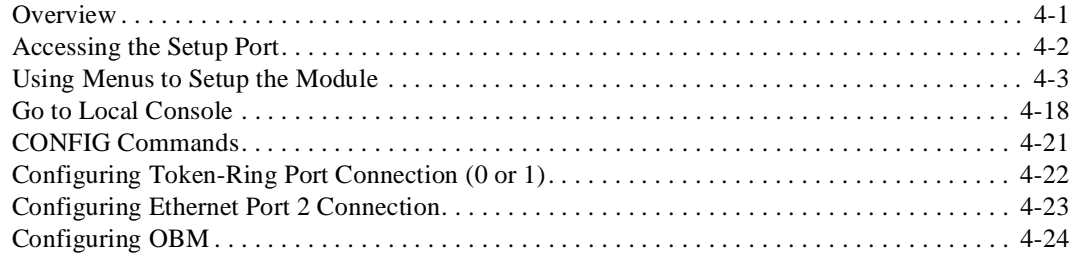

## **5 Configuring the Module in a DEChub 900**

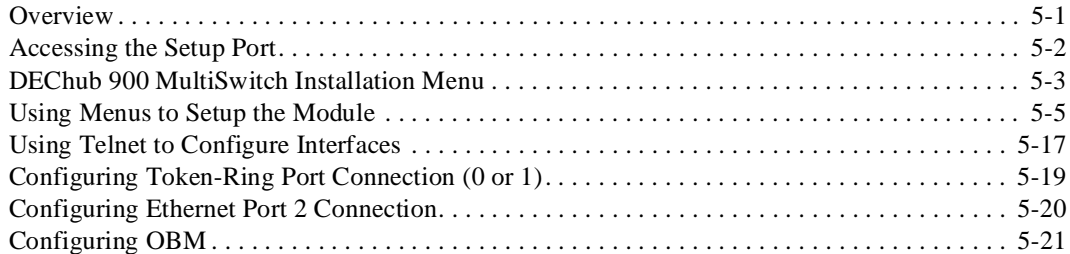

## **6 Removing the Module**

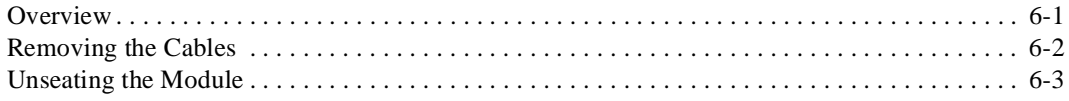

# **A Problem Solving**

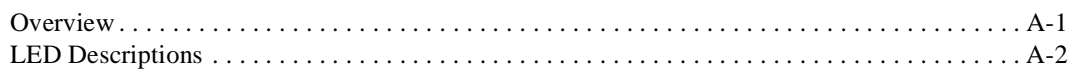

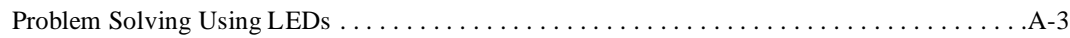

# **B Connector and Pin Assignments**

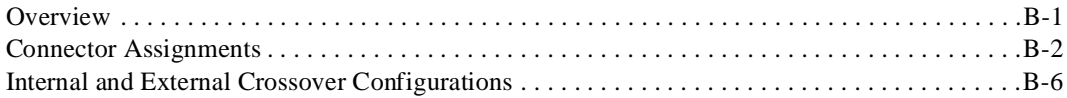

# **C Product Specifications**

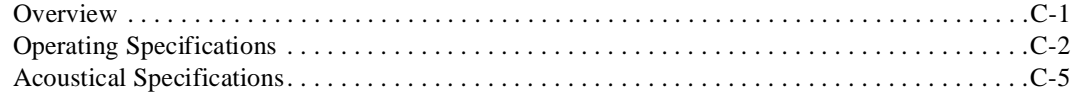

# **Preface**

### **Overview**

### **About this Manual**

This manual describes how to install the DECswitch 900ET in a DEChub 900 MultiSwitch. (How to install the DECswitch 900ET in the DEChub ONE docking station is described in the *DEChub ONE Installation* manual.) This manual also describes how to configure the DECswitch 900ET software to operate in either a DEChub 900 MultiSwitch or as a standalone module in a DEChub ONE docking station.

### **Intended Audience**

This manual is intended for use by personnel who will install and configure the DECswitch 900ET module.

# **Organization**

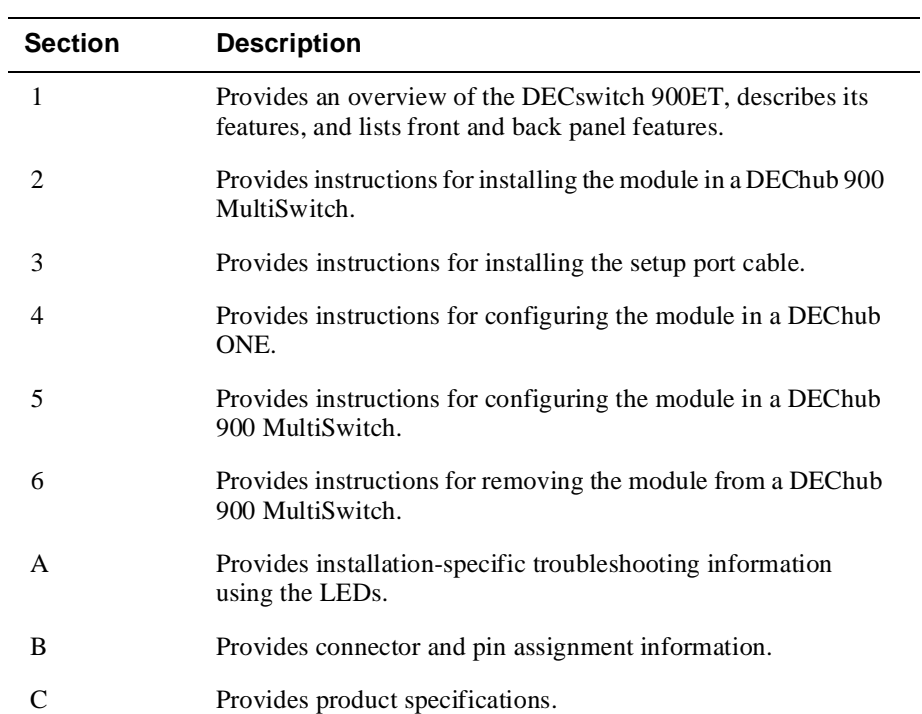

This manual is organized as follows:

## **Associated Documents**

The following documents provide information relating to the module. To order any of these documents, refer to the section titled How to Order Additional Documentation.

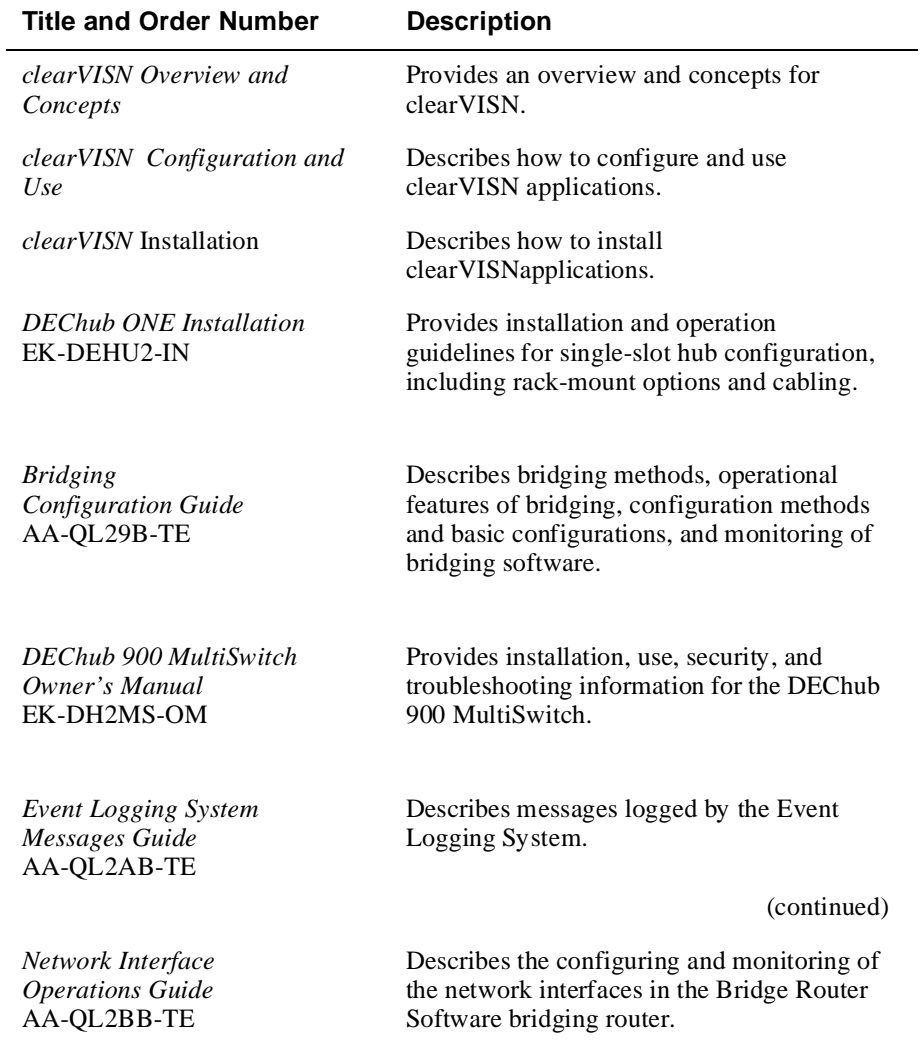

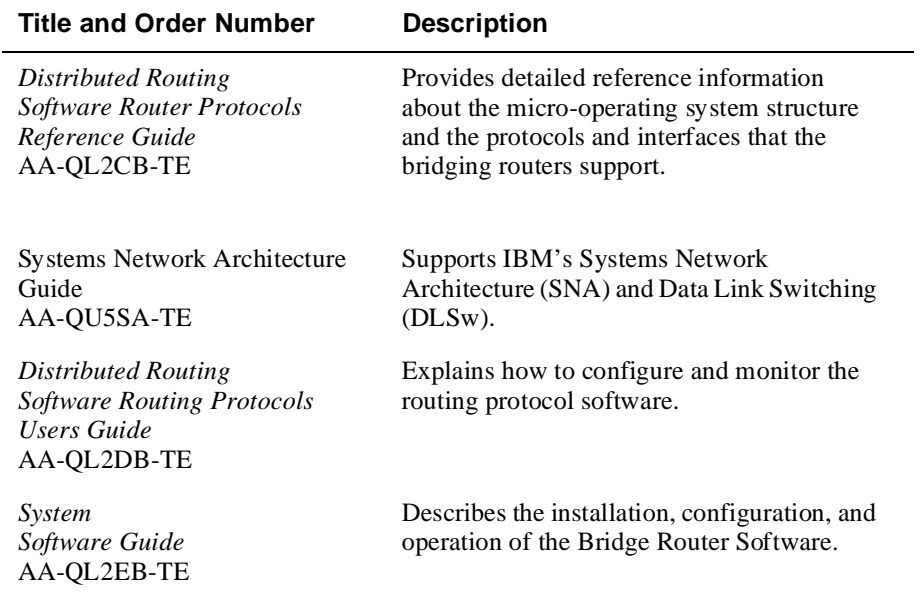

# **Conventions and Terms**

### **Overview**

This book uses the following conventions and terms:

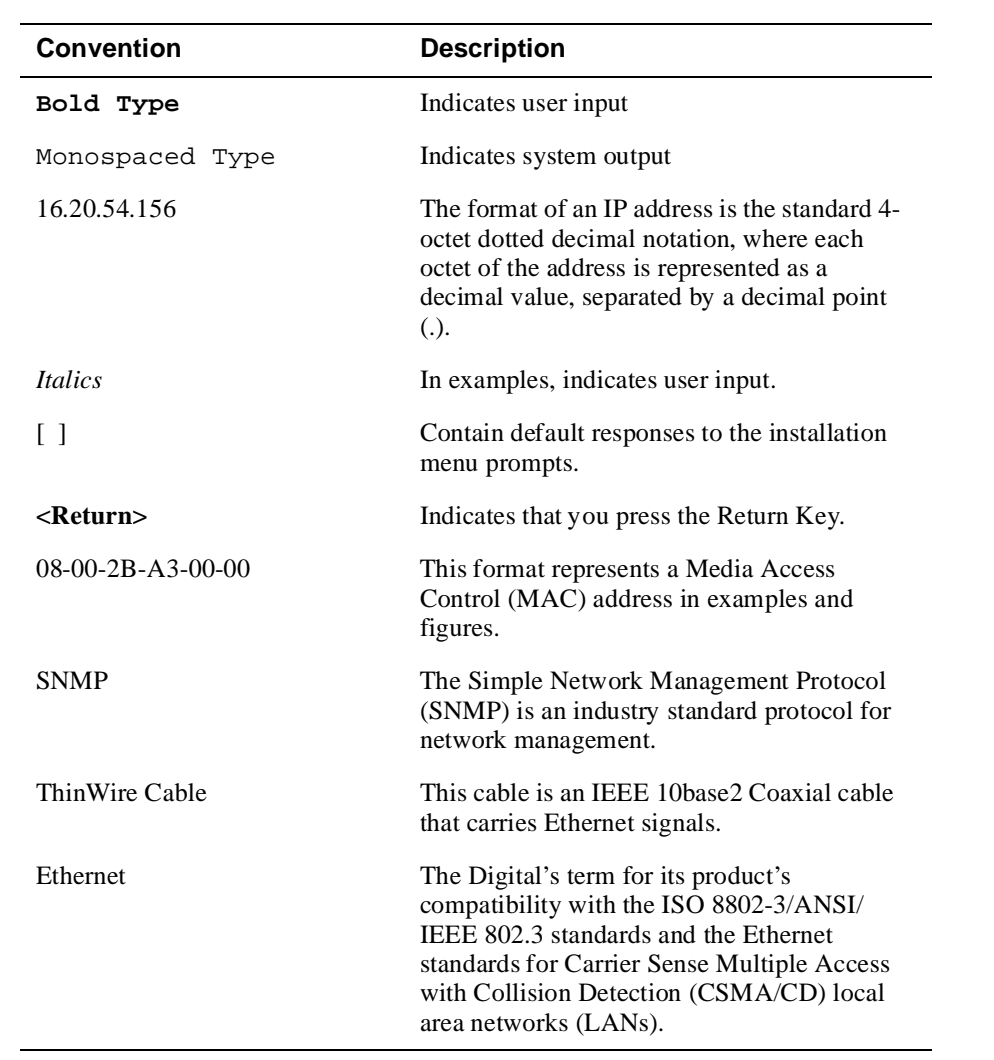

# **Correspondence**

### **Documentation Comments**

If you have comments or suggestions about this document, send them to the Network Products Business Organization.

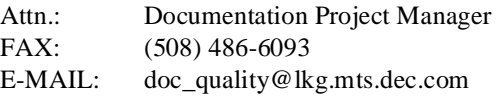

### **Online Services**

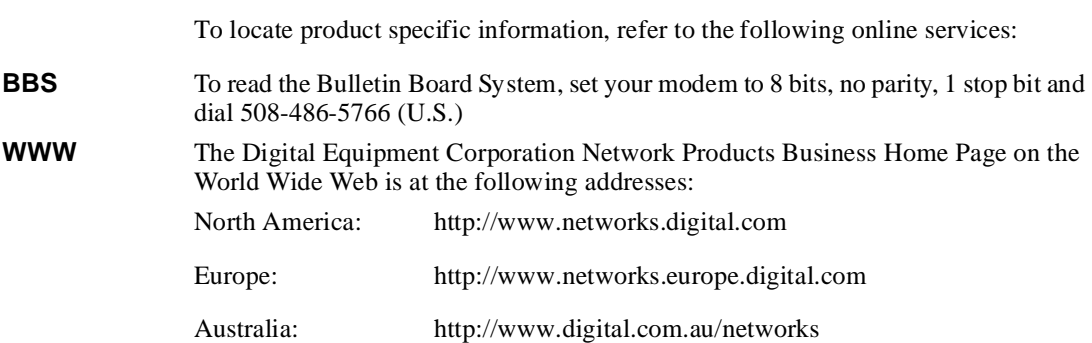

## **How to Order Additional Documentation**

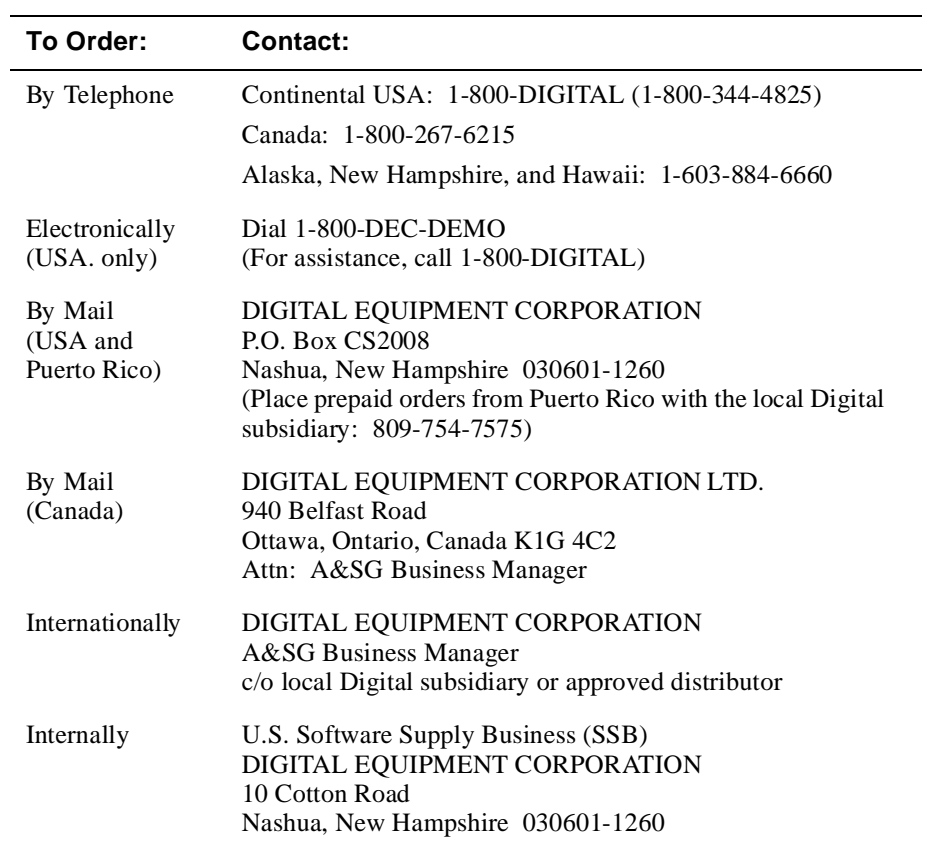

To order additional documentation, use the following information:

# **Safety**

# **Overview**

Any warning or caution that appears in this manual is defined as follows:

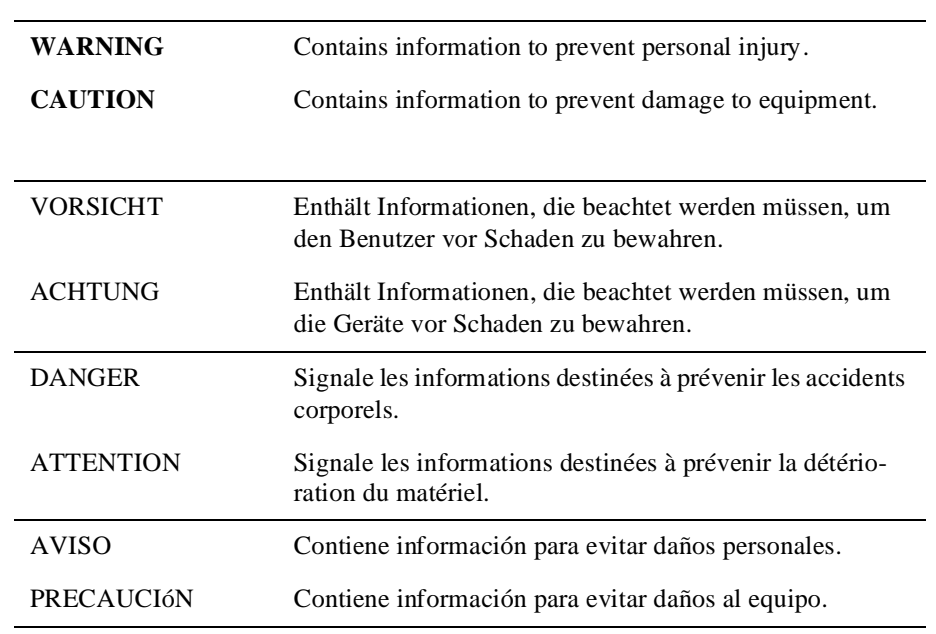

The warnings and cautions that must be observed for the hardware described in this manual are listed below in English, German, French, and Spanish.

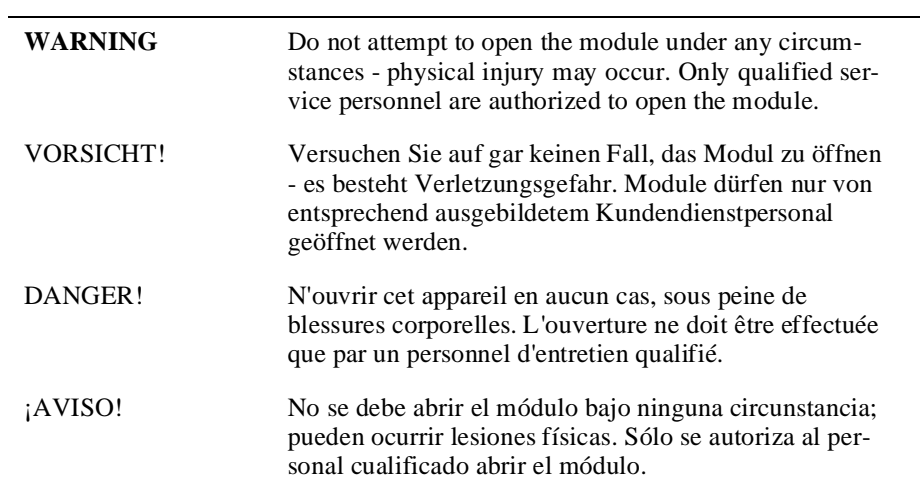

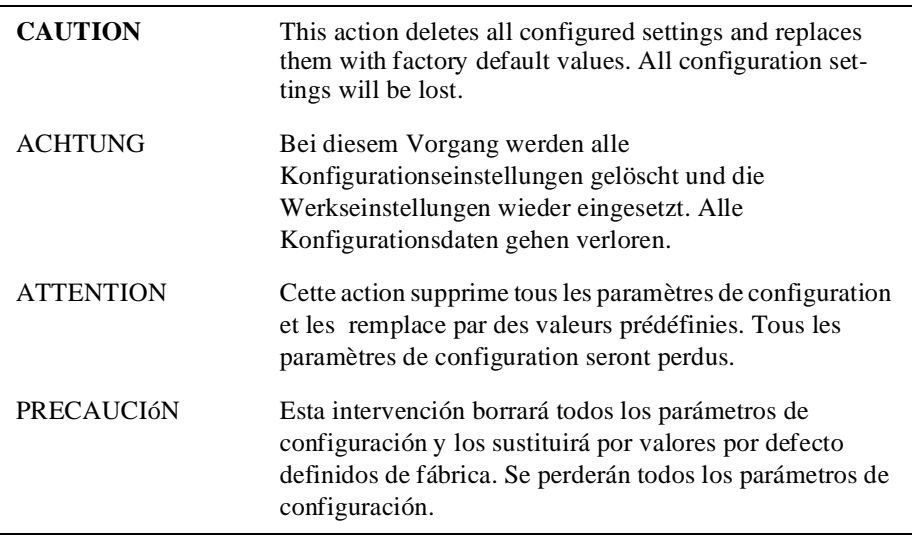

# **Chapter 1**

# **Product Introduction**

### **Overview**

### **Introduction**

This chapter describes the DECswitch 900ET product and its features.

### **In this chapter**

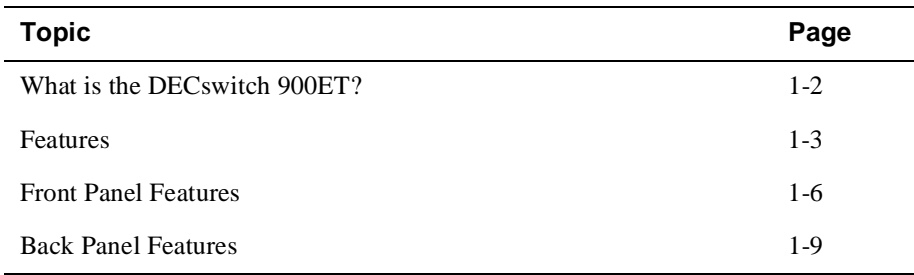

What is the DECswitch 900ET?

### **What is the DECswitch 900ET?**

The DECswitch 900ET (also referred to in this manual as the module) is a bridging router. It connects two Token-Ring LANs and one Ethernet LAN. Each LAN interface can be connected either to an external LAN or to a DEChub 900 backplane channel. Only one of the Token Ring interface can be connected to the backplane channel.

The DECswitch 900ET is available in two packages: Multiprotocol (MP) and Internet Protocol (IP). These packages are defined later in this chapter. This module interconnects networks that have both routable and nonroutable protocols. It routes some protocols while bridging others.

You can configure the module in a DEChub 900 MultiSwitch (also referred to in this manual as the DEChub 900) or as a standalone unit in a DEChub ONE docking station.

The Token Ring port is an IEEE 802.5 compliant network interface that supports 4 Megabytes per second and 16 Megabytes per second ring speeds.

Ethernet is Digital's term for its product compatibility with the ISO 8802-3/ANSI/ IEEE 802.3 standards and the Ethernet standards for Carrier Sense Multiple Access with Collision Detection (CSMA/CD) local area networks (LANs).

The DECswitch 900ET standards-compliant technology (IEEE 802.1d, 802.2, 802.3) ensures interoperability in multivendor networks.

#### Features

### **Features**

Your DECswitch 900ET module includes the following features.

#### **Hot Swap**

The module's hot swap capability allows you to install or remove the module from a DEChub 900 without turning off the power.

#### **Configuration and Management**

The following configuration and management options are available:

- Support for configuration and management through a command line interface in two ways: locally via the setup port in a DEChub ONE docking station or remotely via Telnet in both the DEChub 900 and the DEChub ONE docking station.
- The Auto Select feature senses which external Ethernet interface has the cable connected and activates that interface.
- Upgradeable device firmware (in nonvolatile Flash memory) using Trivial File Transfer Protocol (TFTP).
- Out-of-Band Management (OBM) over Serial Line Internet Protocol (SLIP) through the OBM connector as an alternative to in-band management.
- Support using LAN hopping and launching of Telnet windows via Digital's clearVISN product.
- Configuration and Management via TCP/IP Telnet.
- SNMP Gets and Traps for network monitoring.

#### Features

### **Routing Protocols**

The following routing protocols are supported:

- IP. The IP routing protocols are as follows:
	- –– OSPF (Open Shortest Path First)
	- –– RIP (Routing Information Protocol)
	- –– EGP (Exterior Gateway Protocol)
	- –– IS-IS (Integrated Intermediate System to Intermediate System)
	- –– MOSPF (Multicast Open Shortest Path First)
	- –– DVMRP (Distance Vector Multicast Routing Protocol)
- IPX
- AppleTalk Phase II
- DECnet Phase IV
- DECnet Phase V/OSI

### **Bridging**

The following bridging options are supported via Adaptive Source Routing Transparent (ASRT) bridging:

- Spanning tree loop detection protocol IEEE 802.1d.
- Source Routing (SR) Bridging.
- Source Routing Translational Bridging (SR -TB).
- High-speed local traffic filtering and forwarding.
- Flexible filtering (source address, destination address, and protocol) for greater network control, increased security and bandwidth utilization, and reduced propagation of network problems.

#### Features

### **Token Ring/Ethernet**

The following Token Ring and Ethernet support is available:

- Two Token Ring ports and one IEEE 802.3/Ethernet LAN port.
- Translation between Token Ring and IEEE 802.3/Ethernet frame formats for direct, transparent connections.

### **SNMP**

The following SNMP support is available:

- Built-in SNMP agent support for the following RFCs is provided:
	- SNMP management (RFC 1157)
	- Management Information Base MIB II (RFC 1213)
	- Bridge MIB (RFC 1493)
	- Ethernet MIB (RFC 1398)
	- Token Ring MIB (RFC 1743)
	- OSPF MIB (RFC 1253)
- Manageability using any generic SNMP management application that supports the MIBs listed above.
- SNMP support for Gets and Traps.

Front Panel Features

## **Front Panel Features**

Table 1-1 describes the LED indicators and connectors on the front panel (Figure 1-1) of the DECswitch 900ET.

| ltem           | <b>Icon/Port</b> | <b>Name</b>                             | <b>Description</b>                                                                                                    |
|----------------|------------------|-----------------------------------------|----------------------------------------------------------------------------------------------------|
| 1              |                  | Power LED                               | $On =$ the module has power.<br>$Off$ = the module has no power.                                                                                     |
| $\overline{2}$ |                  | Module OK<br><b>LED</b>                 | $On =$ the module passed self-test.<br>$Off = diagnostic$ or module failure.<br>Blinking $=$ partial failure.                                        |
| 3              |                  | Ethernet<br><b>Status</b><br>(ThinWire) | $On = Ethernet connected to the$<br>DEChub 900 backplane ThinWire.<br>$\text{Off}$ = Ethernet not connected to the<br>DEChub 900 backplane ThinWire. |
| $\overline{4}$ |                  | <b>Network</b><br>Activity              | $On = traffic level on Ethernet port.$<br>$Off = no traffic on Ethernet port.$                                                                       |
| 5              | TKR/0            | CS.<br>(Connector<br>Select)            | $On = front$ panel Token Ring interface<br>selected.<br>$Off = not selected.$                                                                        |
|                | TKR/0            | <b>BP</b><br>(BackPlane)<br>Select)     | $On = DEChub$ 900 backplane Token<br>Ring interface selected.<br>$Off = not selected.$                                                               |
|                | TKR/0            | A<br>(Ring A)                           | $On = DEChub 900$ backplane ring A<br>selected. Off $=$ not selected.                                                                                |
|                | TKR/0            | B<br>(Ring B)                           | $On = backplane ring B selected.$<br>$Off = not selected.$                                                                                           |
|                | TKR/0            | 16                                      | On = inserted in ring at 16 Mb per/<br>second. Off $=$ not inserted.                                                                                 |
|                | TKR/0            | 4                                       | On = inserted in ring at 4 Mb per/<br>second. Off $=$ not inserted.<br>(Continued)                                                                   |

**Table 1-1: Front Panel Features and Descriptions**

Front Panel Features

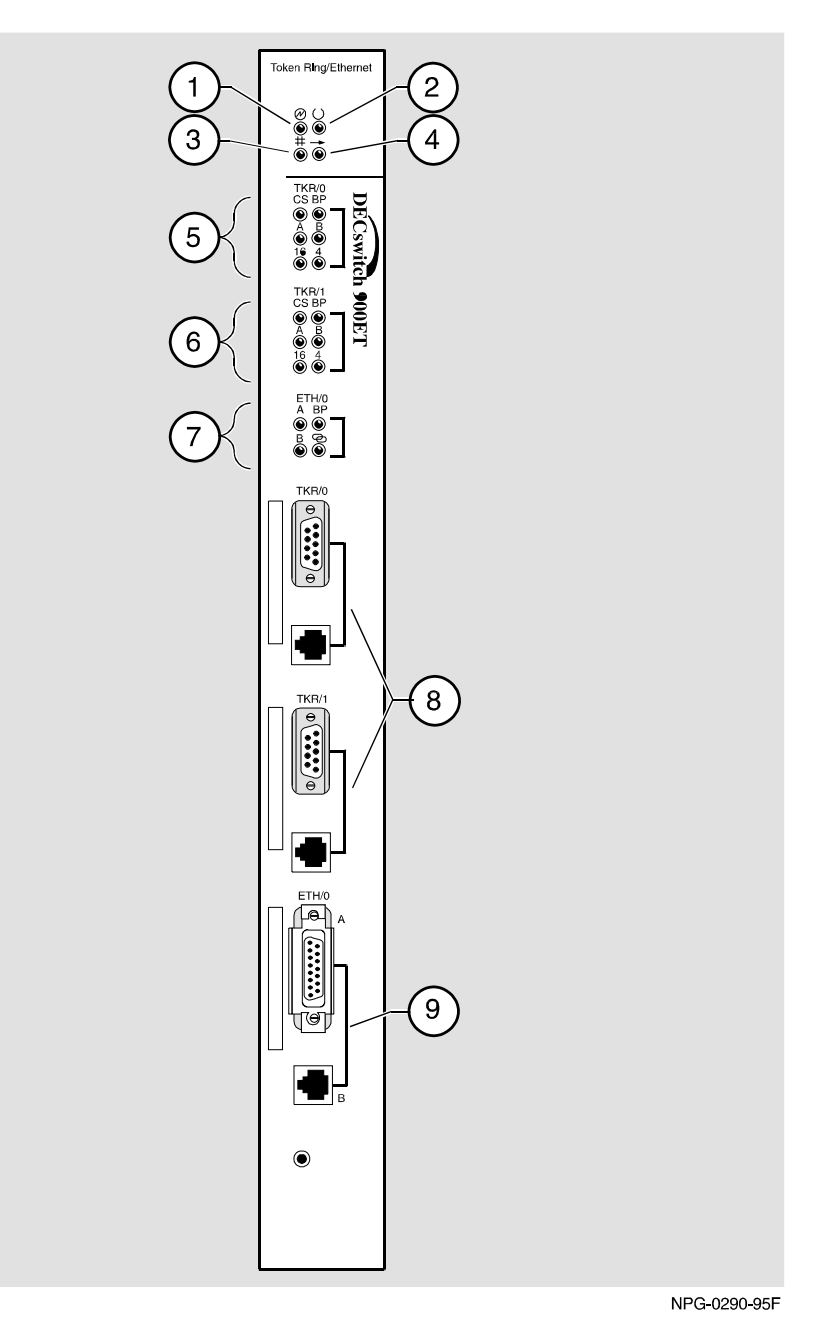

**Figure 1-1: Front Panel LEDs and Connectors**

### Front Panel Features

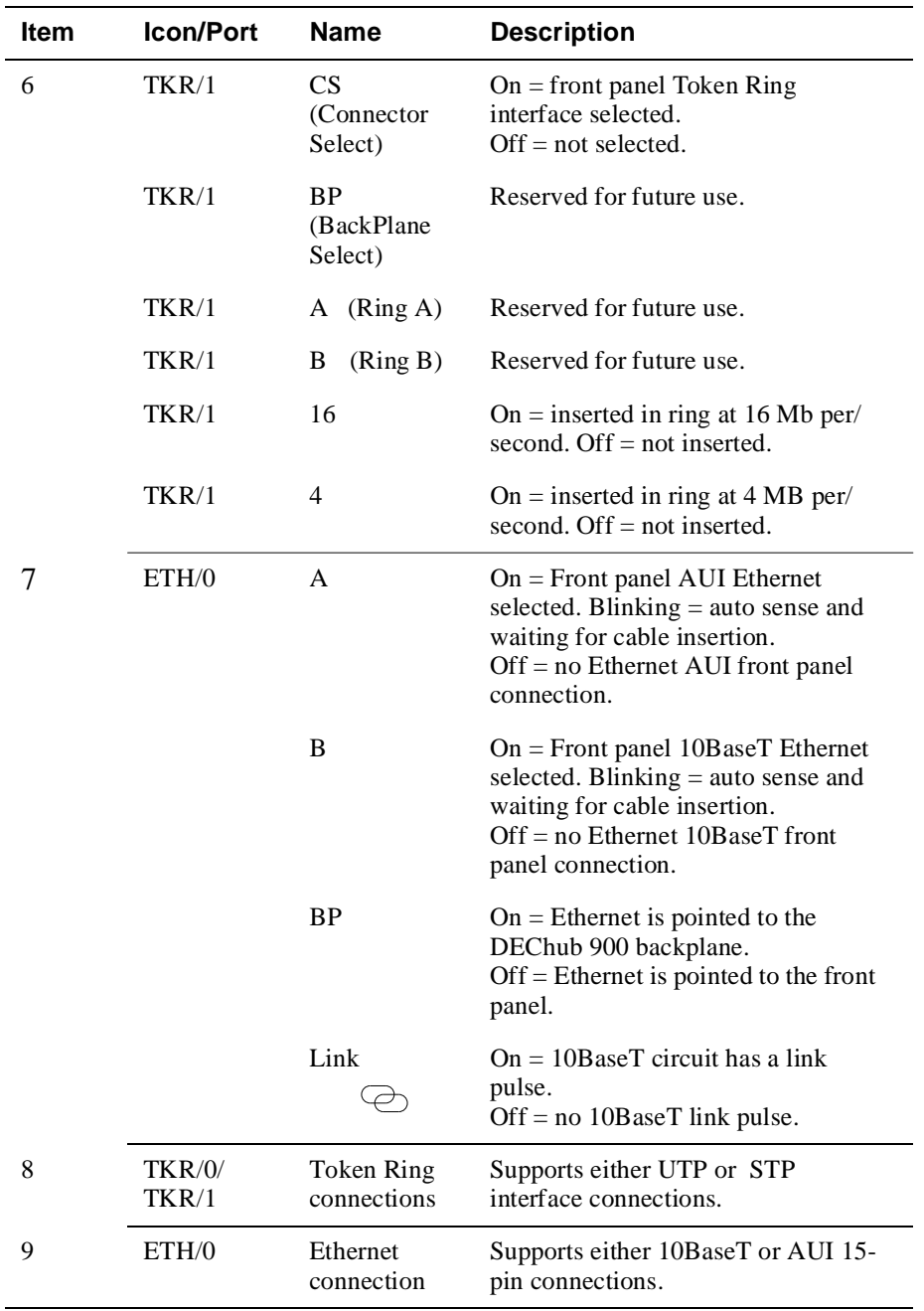

### **Table 1-1 (Cont.): Front Panel Feature Descriptions**

Back Panel Features

### **Back Panel Features**

Table 1-2 lists the features on the back panel (Figure 1-2) of the DECswitch 900ET.

| <b>Item</b>    | <b>Name</b>         | <b>Description</b>                                                                                                    |
|----------------|---------------------|----------------------------------------------------------------------------------------------------|
| $\mathbf{1}$   | Locking tab         | Locks the module into the DEChub<br>900 and engages the power switch.                                                         |
| $\mathfrak{D}$ | 48-pin connector    | Provides network and power<br>connections to the module when the<br>module is installed in a DEChub 900<br>or a DEChub ONE.   |
| 3              | Grounding bolt      | Provides a chassis ground<br>connection between the module and<br>a DEChub 900 or a DEChub ONE.                               |
| 4              | Manufacturing label | Lists the module's part number,<br>serial number, revision level, and<br>power requirements.                                  |
| 5              | 160-pin connector   | Provides network and power<br>connections to the module when the<br>module is installed into a DEChub<br>900 or a DEChub ONE. |
| 6              | Mounting tab        | Secures the module when it is<br>installed into a DEChub 900 or a<br>DEChub ONE.                                              |
| 7              | Grounding fingers   | Provide additional chassis grounding<br>between the module and a DEChub<br>900 or a DEChub ONE.                               |

**Table 1-2: Back Panel Features and Descriptions**

Back Panel Features

**Figure 1-2: Back Panel Layout**

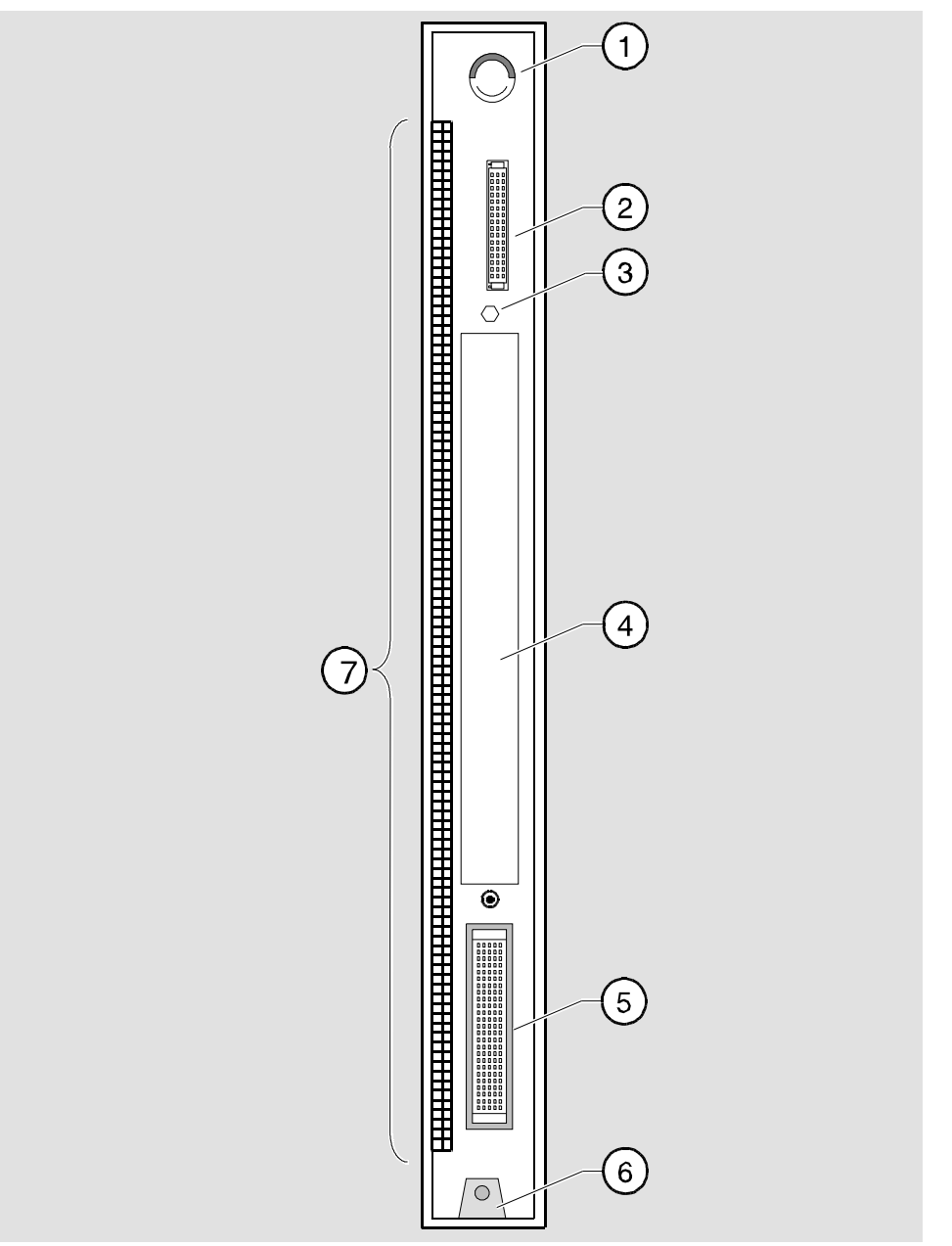

NPG-9723-95F

# **Chapter 2**

# **Installing the Module**

### **Overview**

### **Introduction**

This chapter describes how to install the DECswitch 900ET in a DEChub 900 MultiSwitch. To install a module in a DEChub ONE docking station refer to the *DEChub ONE Installation* manual or the *DECswitch 900ET Quick Start* card.

### **In this chapter**

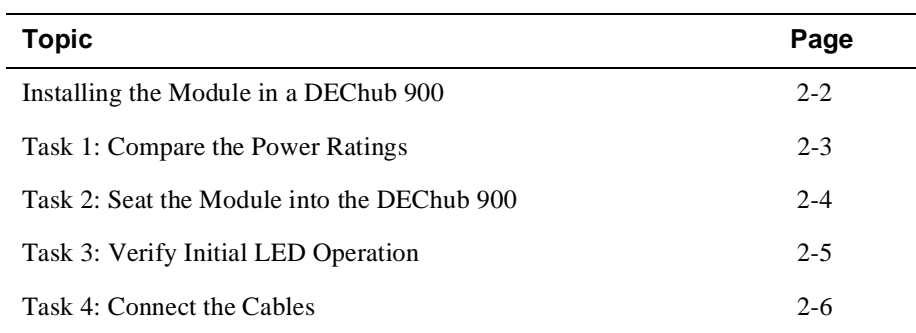

Installing the Module in a DEChub 900

# **Installing the Module in a DEChub 900**

The DECswitch 900ET hot-swap feature allows you to install the module into a DEChub 900 without turning off power. Seating the module initiates the module's power up sequence if enough power is available.

The following table describes the tasks necessary for installing the module in a DEChub 900.

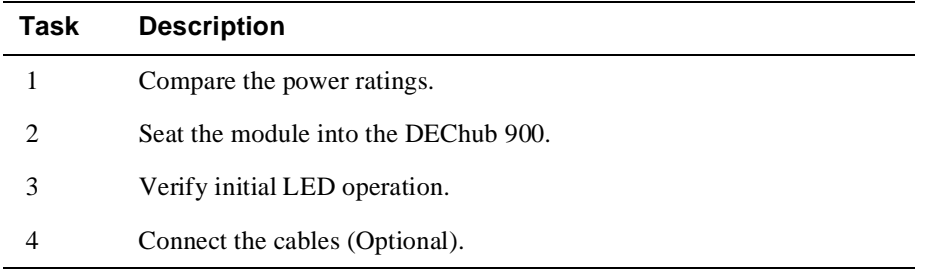

Task 1: Compare the Power Ratings

### **Task 1: Compare the Power Ratings**

Compare the module's power ratings (1) with the values shown in the Hub Manager Status display (2) (see Figure 2-1). If the power values on the module's manufacturing label do not exceed the values shown in the Hub Manager status display, go to Task 2.

If the power values on the module's manufacturing label exceed the values shown in the Hub Manager status display, add another power supply to the DEChub 900 (refer to the *DEChub 900 MultiSwitch Owner's Manual*). The 12V power in the DEChub 900 is derived from the 15V source. Although it is listed separately in the product specifications, the 12V requirements are included in the 15V power total.

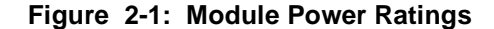

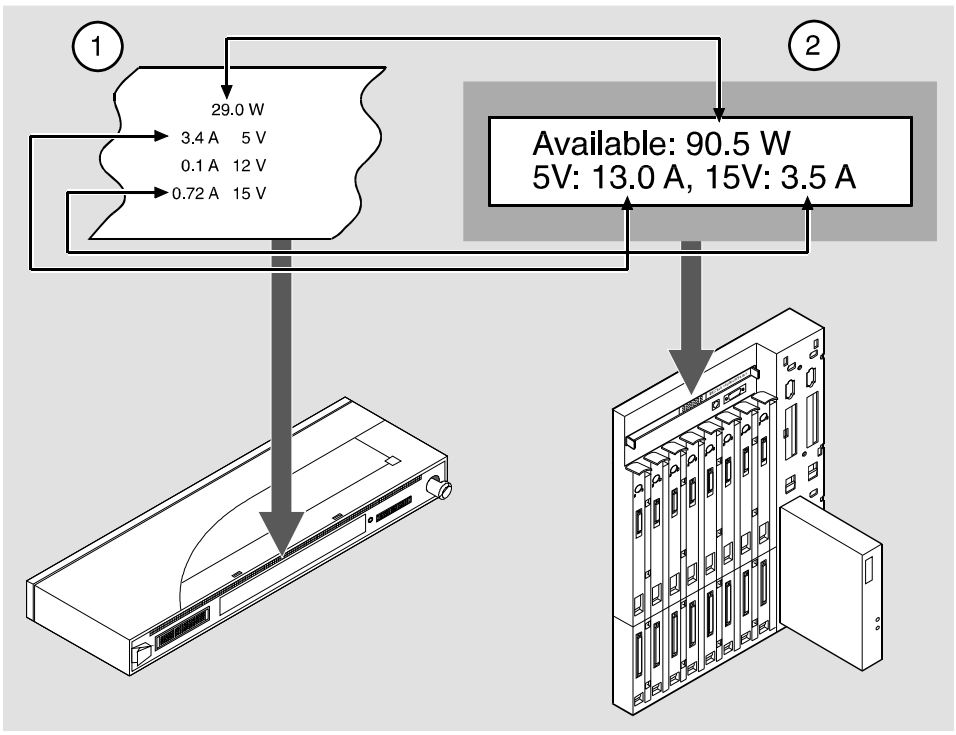

NPG-0317-95F

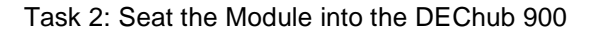

## **Task 2: Seat the Module into the DEChub 900**

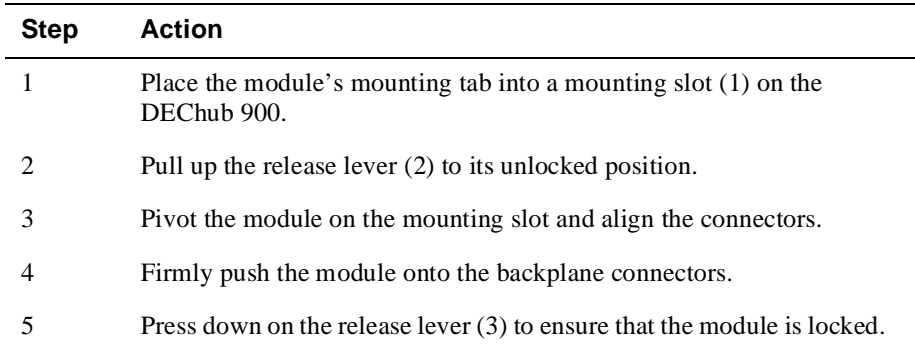

To seat the module, perform the following steps (refer to Figure 2-2).

### **Figure 2-2: Seating the Module**

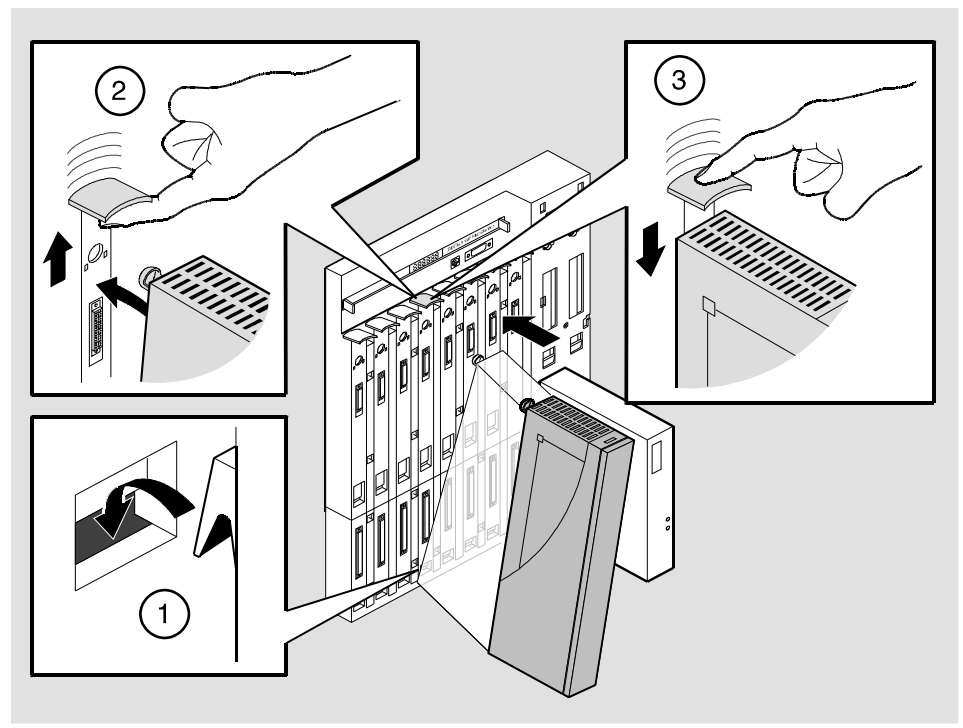

NPG-0004-95F

Task 3: Verify Initial LED Operation

# **Task 3: Verify Initial LED Operation**

Verify that the module's Power LED and the Module OK LED light within 1 minute (See Figure 2-3). The LEDs light in the following two stages:

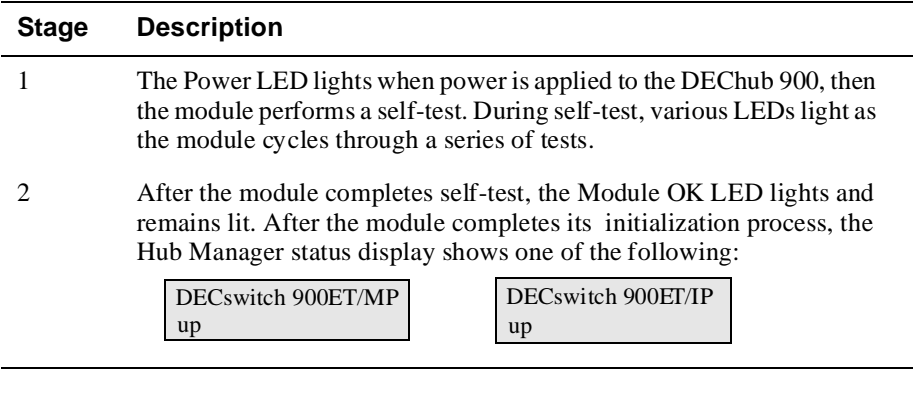

#### **NOTE**

Refer to Appendix A, Problem Solving, if the LEDs do not operate as described.

#### **Figure 2-3: LED Location**

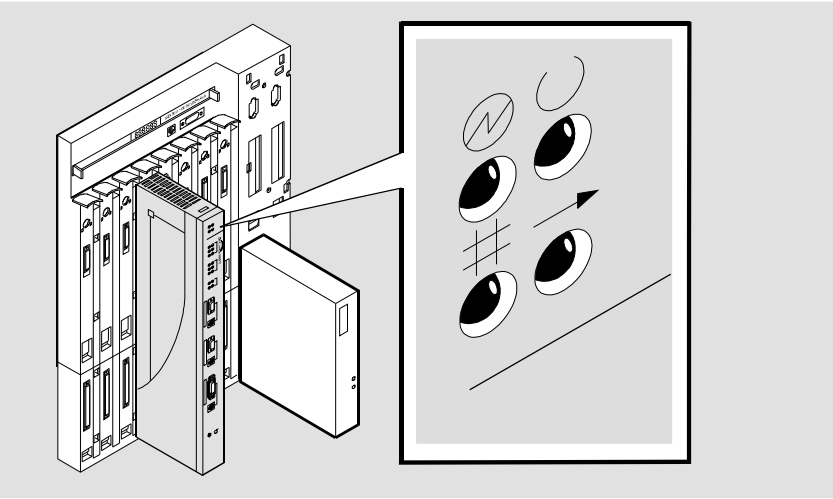

NPG-0291-95F

Task 4: Connect the Cables

### **Task 4: Connect the Cables**

Depending on your network configuration requirements, connect the appropriate Token Ring cables, Ethernet cable and UTP/STP cables. If you are not utilizing the DEChub 900 backplane for network connections, then this task is necessary.

See your network manager if you are not sure which cables to connect.

#### **NOTE**

All cables should be installed, tested, and tagged at the site, prior to this installation.

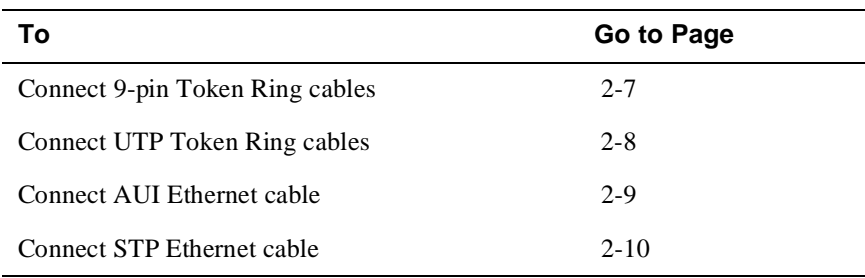

Task 4 (Cont.): Connect the Token Ring (9-pin) Cable

# **Task 4 (Cont.): Connect the Token Ring (9-pin) Cable**

To connect the Token Ring (9-pin) cable connector for the 150-ohm STP, complete the following steps (see Figure 2-4).

| <b>Step</b> | <b>Action</b>                                                                             |
|-------------|-------------------------------------------------------------------------------------------|
|             | Insert the plug into the connector.                                                       |
|             | Using a flat headed screwdriver, tighten the two screws on the sides of<br>the connector. |

**Figure 2-4: Token Ring (9-Pin) Cable Connection**

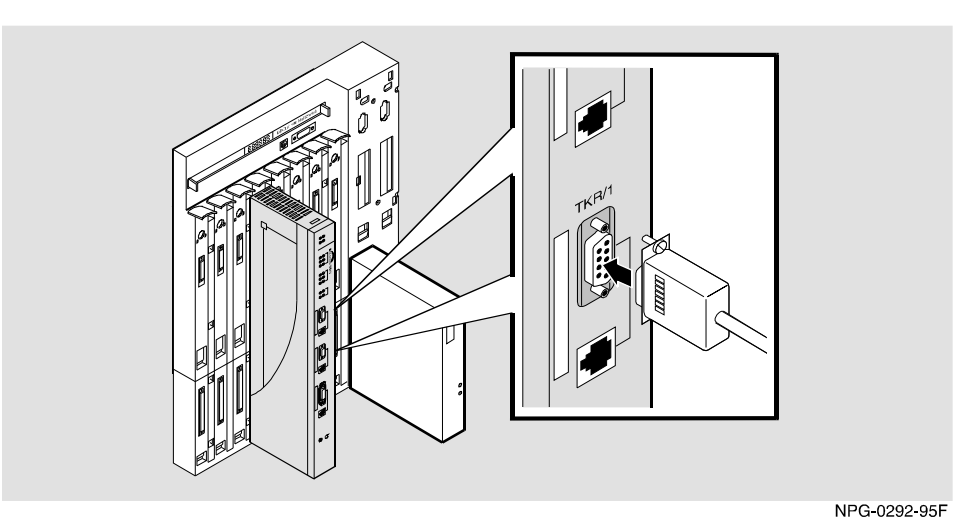

Task 4 (Cont.): Connecting the Token Ring (UTP) Cable

# **Task 4 (Cont.): Connecting the Token Ring (UTP) Cable**

To connect the UTP cables for the 100-ohm UTP, complete the following steps (see Figure 2-6).

| <b>Step</b> | Action                                                                                                    |
|-------------|----------------------------------------------------------------------------------------------------|
|             | Align the release tab on the cable plug $(1)$ with the keyway on the<br>module's Token Ring UTP port connector. |
|             | Insert the plug into the connector $(2)$ , ensuring that the release tab<br>snaps into the locked position.     |

**Figure 2-5: UTP Cable Connection**

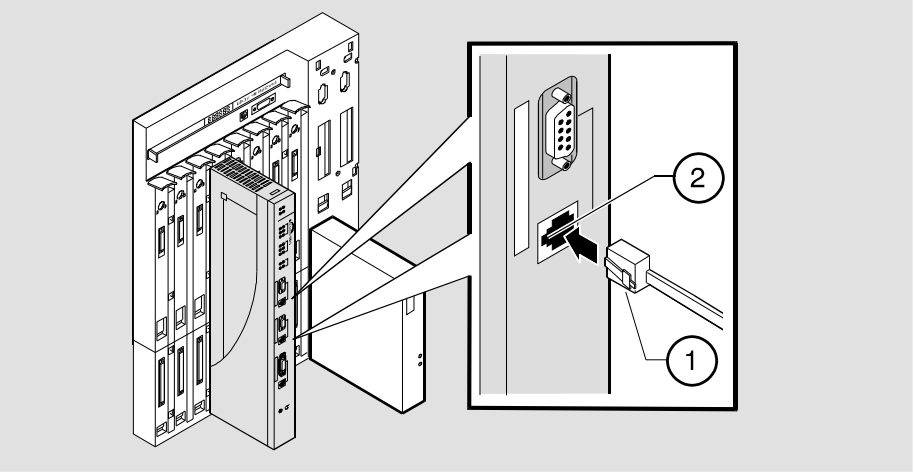

NPG-0318-95F

If you need help determining the appropriate cable type to use, refer to Appendix B, Connector and Pin Assignments.

After module cables are installed, go to Chapter 3, Installing the Setup Port Cable.

Task 4 (Cont.): Connect the AUI Ethernet Cable

# **Task 4 (Cont.): Connect the AUI Ethernet Cable**

To connect the AUI Ethernet cable, complete the following steps (see Figure 2-6).

| <b>Step</b> | Action                                                                          |
|-------------|---------------------------------------------------------------------------------|
|             | Push the module's AUI connector slide latch up (1) to the unlocked<br>position. |
|             | Insert the AUI cable plug into the AUI connector.                               |
|             | Push the module's AUI connector slide latch down (2) to the locked<br>position. |

**Figure 2-6: AUI Cable Connection**

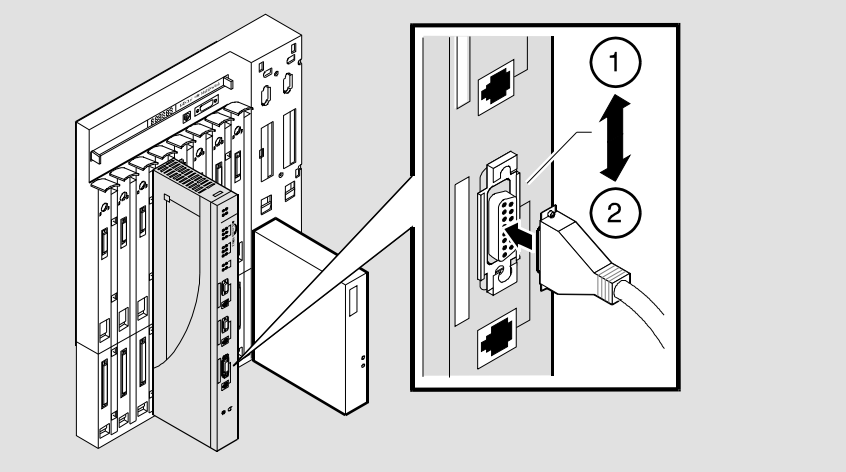

NPG-0297-95F

Task 4 (Cont.): Connecting the Ethernet (10BaseT) Cable

### **Task 4 (Cont.): Connecting the Ethernet (10BaseT) Cable**

The DECswitch 900ET module uses a straight-through 10BaseT 8-pin MJ port connector for the 100-ohm UTP. Select the appropriate cable type (crossover or straight-through) to ensure that the module's transmit/receive signals connect correctly to the transmitter/receiver of the connected device.

Before connecting the cables to the module, note the following rules.

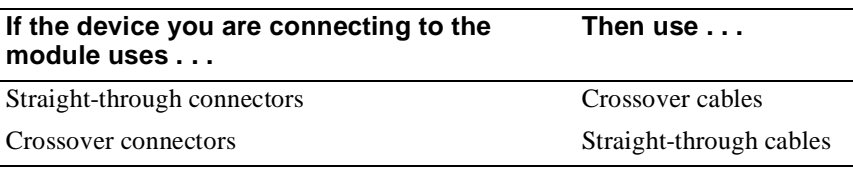

#### **NOTES**

- **1** The sum of crossovers must always equal an odd number.
- **2** Digital's straight-through cables are marked  $(=);$ crossover connectors (and cables) are marked (X).

If you need help determining the appropriate cable type to use, refer to Appendix B, Connector and Pin Assignments.
#### Task 4 (Cont.): Connecting the Ethernet (10BaseT) Cable

To connect the 10BaseT cables, complete the following steps (see Figure 2-6).

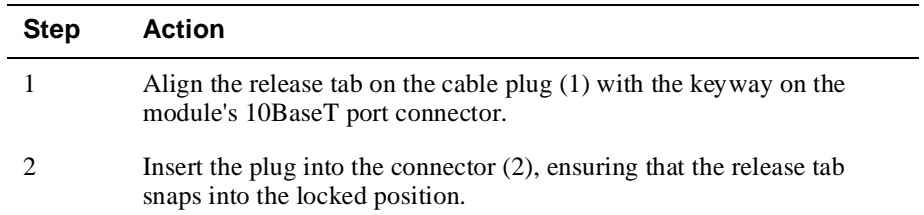

### **Figure 2-7: 10BaseT Cable Connection**

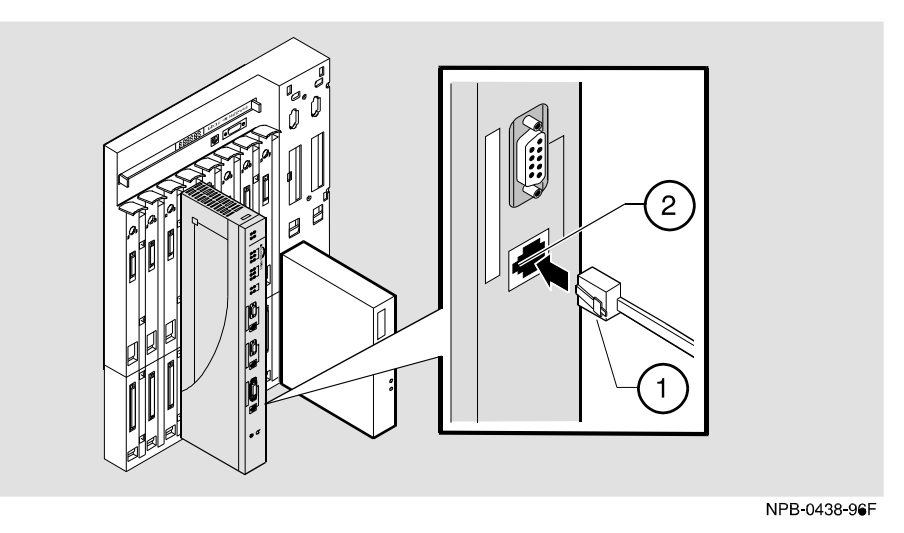

After module cables are installed, go to Chapter 3, Installing the Setup Port Cable.

# **Chapter 3**

# **Installing the Setup Port Cable**

# **Overview**

#### **Introduction**

This chapter describes how to connect the DECswitch 900ET module to the setup port on a DEChub 900 MultiSwitch or a DEChub ONE docking station.

### **In this chapter**

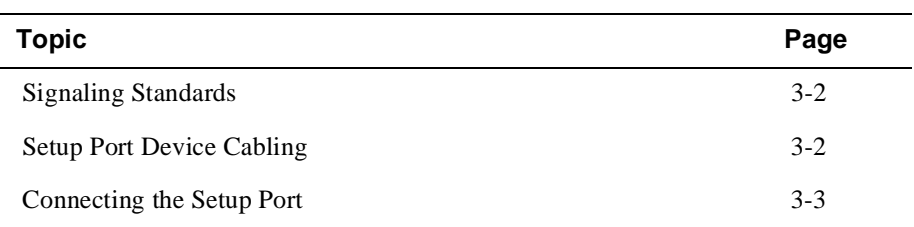

Signaling Standards

# **Signaling Standards**

Signals from the DEChub 900 Hub setup port and from the DEChub ONE docking station setup port conform to the EIA-232D signaling standard at 9600 baud. To the user, the port appears as a data terminal equipment (DTE) device.

The DEChub 900 Hub Manager setup port is compatible with devices that use the EIA-423 signaling standard.

# **Setup Port Device Cabling**

The setup port (see Figure 3-1) on the DEChub 900 MultiSwitch or the DEChub ONE docking station can be connected to a setup port device (a terminal or personal computer), using the following cables and adapters.

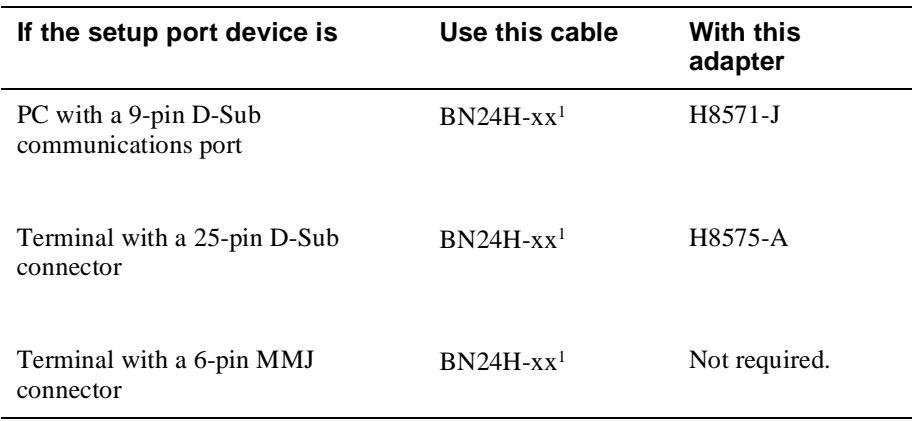

#### **Legend**

 $1$  xx indicates cable length in meters.

Connecting the Setup Port

# **Connecting the Setup Port**

To connect the setup port on the DECswitch 900ET module, complete the following steps:

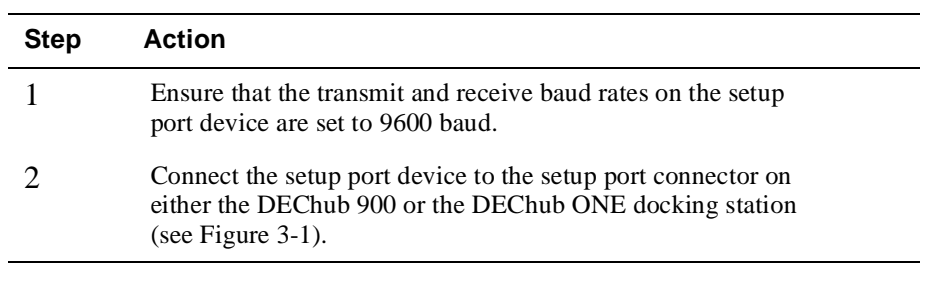

The following legend identifies the setup port cabling illustrated in Figure 3-1.

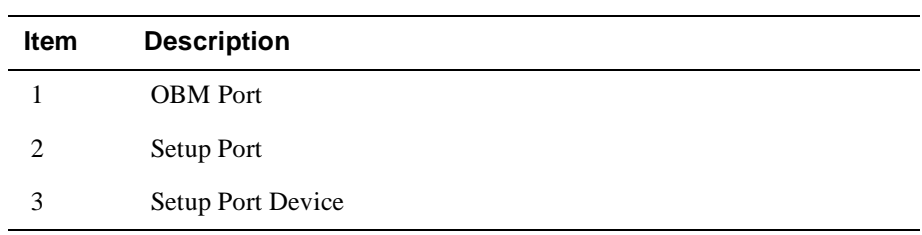

Connecting the Setup Port

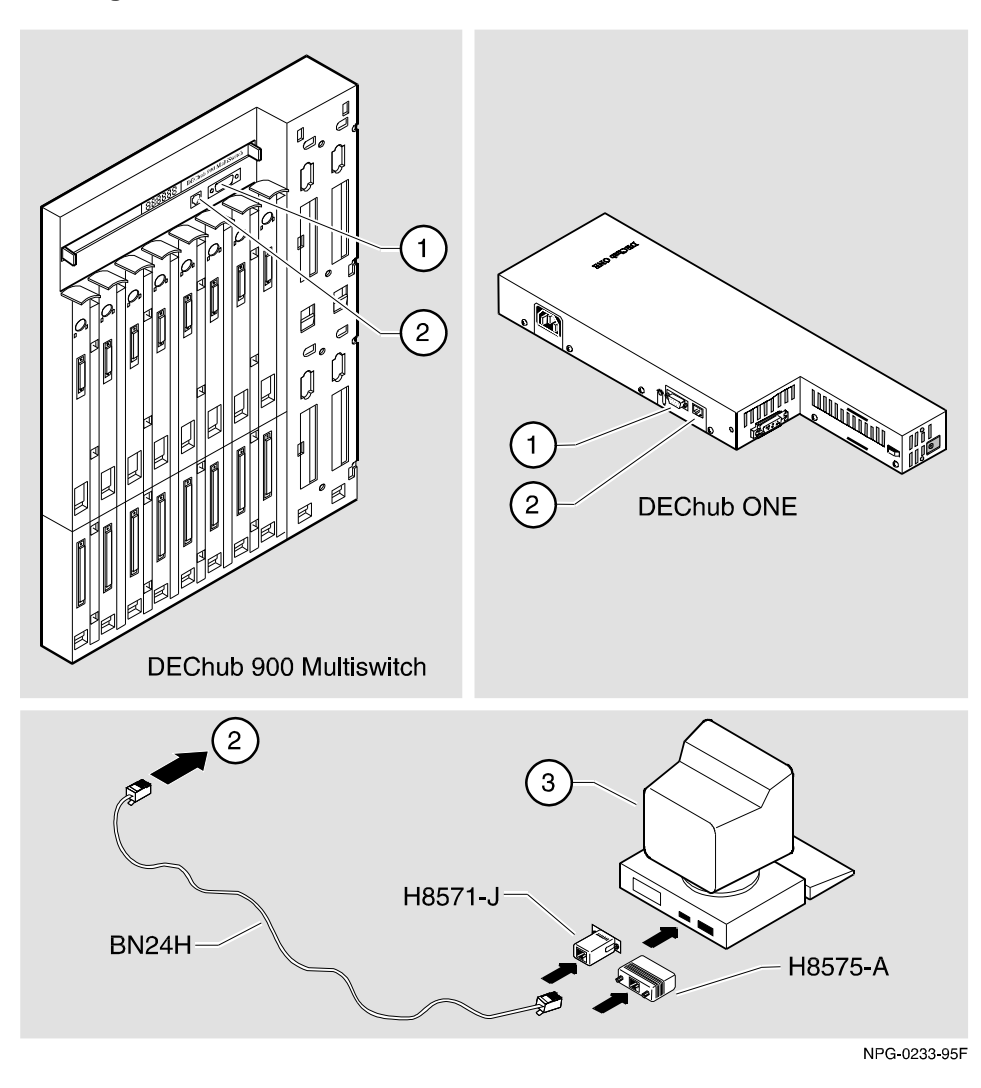

### **Figure 3-1: Device, Cable and Connector Identification**

After all cables are connected, go to one of the following chapters.

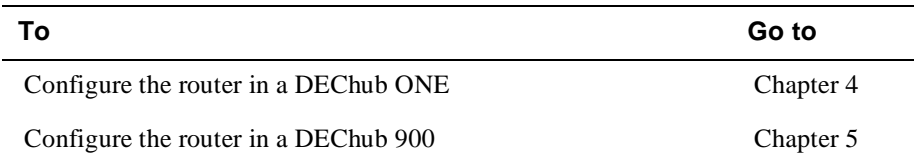

# **Chapter 4**

# **Setting Up and Configuring the Module in a DEChub ONE**

# **Overview**

#### **Introduction**

This chapter describes how to set up and configure your DECswitch 900ET when it is installed in a standalone DEChub ONE docking station.

#### **In this chapter**

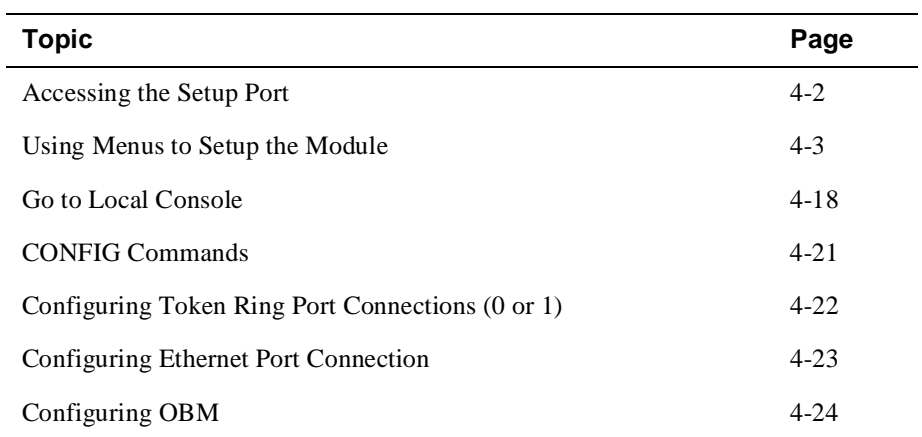

Accessing the Setup Port

# **Accessing the Setup Port**

You need to configure your module and make it remotely accessible. This is a two step process.

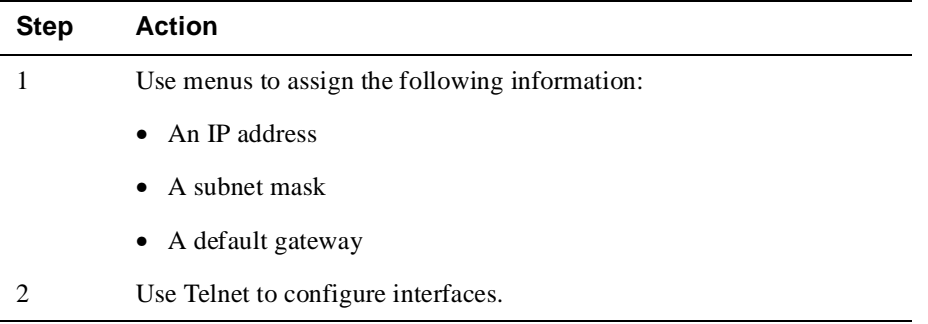

The setup port provides menus that allow you to access the DECswitch 900ET. Setup menus allow you to minimally setup the module for basic connectivity. After setup, you can then configure the module's software using commands provided in the back of this chapter. These commands can be accessed remotely via TCP/IP Telnet, or accessed locally through the setup port on a DEChub ONE docking station.

Examples of the setup screen displays are provided in this section to aid in the description of the setup port and to display the options that are available. Because they are examples only, the displays can vary slightly from the actual screen displays on your setup port device. Boldface type in the screen display examples indicates user input.

To access the setup menus, press the Return key on the setup port device until the DECswitch 900ET/MP INSTALLATION MENU appears.

# **Using Menus to Setup the Module**

This section describes the options that are available from the DECswitch 900ET/MP INSTALLATION MENU when the module is installed in a DEChub ONE docking station. The DEChub ONE's AUI port is not used.

The following example shows the dialog associated with this option when the module is set up with factory defaults.

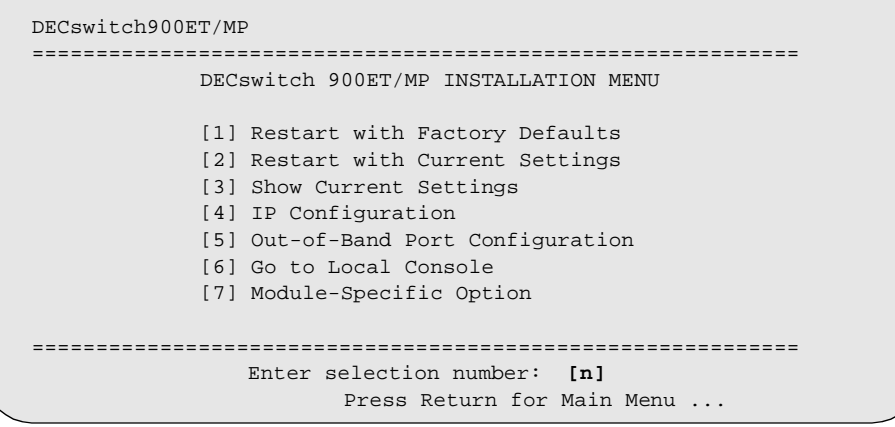

#### **NOTE**

The /MP that appears in menus will be replaced with /  $IP$  when using the Internet Protocol package.

If the module was previously configured and restarted, you will see the following screen.

```
DECswitch900ET/MP
=====================================================================
                DECswitch 900ET/MP INSTALLATION MENU
 * * * * * * * * * * * * * * * * * * * * * * * * * * * * * * * * *
         To fully manage this router telnet to one of the 
         following IP addresses or select item [3] below. 
         Out-of-Band : Not Configured
        In-Band : 16.20.20.156
 * * * * * * * * * * * * * * * * * * * * * * * * * * * * * * * * *
            [1] Restart with Factory Defaults
            [2] Restart with Current Settings
           [3] Go to Local Console
=====================================================================
                   Enter selection : [n]
```
The following pages describe the installation menu options.

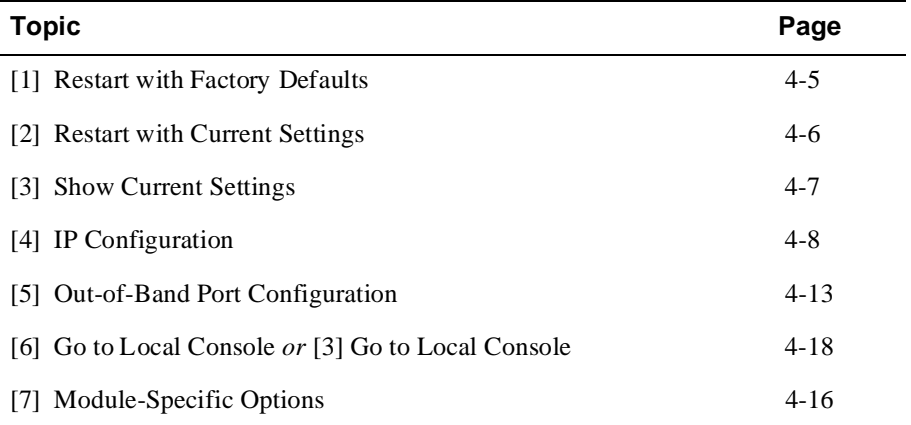

#### **[1] Restart with Factory Defaults**

This option initializes the module's configuration to factory default values by resetting the nonvolatile configuration storage parameters and then restarting the module. (To keep the configured setup, use option [2], or use TFTP to save router configurations on remote host.) Allow approximately one minute for the module to restart.

#### **CAUTION**

This action deletes all configured settings and replaces them with factory default values. All configuration settings will be lost.

The following example shows the dialog associated with this option.

Enter selection : 1 DECswitch900ET/MP ================================================================== RESTART WITH FACTORY DETAULTS \* \* \* \* \* \* \* \* \* \* \* \* \* \* \* \* \* \* \* \* \* \* \* \* \* \* \* \* \* \* IMPORTANT! IMPORTANT! IMPORTANT! \* \* \* \* \* \* \* \* \* \* \* \* \* \* \* \* \* \* \* \* \* \* \* \* \* \* \* \* \* \* \* This selection will delete the current configuration \* \* settings and restart the system with the factory default\* \* settings. All configuration settings will be lost. \* \* \* \* \* \* \* \* \* \* \* \* \* \* \* \* \* \* \* \* \* \* \* \* \* \* \* \* \* \* \* ================================================================== Press Y to confirm [N]:

If you selected Y, then the following additional information appears:

 Press Y to confirm [N]: **Y** About to Initialize CONFIG memory

CONFIG Memory initialized

Then the DECswitch 900ET/MP INSTALLATION MENU menu appears.

#### **[2] Restart with Current Settings**

This option restarts the module but leaves the module's configured nonvolatile configuration storage parameters at their current values.

#### **NOTE**

Allow approximately 1 minute for the module to restart.

The following example shows the dialog associated with this option.

```
Enter selection: 2
DECswitch900ET/MP
=============================================================
                     RESTART WITH CURRENT SETTINGS
   This selection will restart your system with the current 
   configuration settings. 
=============================================================
                       Press Y to confirm [N] :
```
#### **[3] Show Current Settings**

This option shows the module's current settings. If the module is being configured for the first time, some of the fields are blank.

The following example shows the dialog associated with this option.

```
Enter selection : 3
DECswitch900ET/MP
====================================================================
DECswitch900ET/MP, 2 TR 1 ETH BRouter,#1489,SW=x01.0.051
 SysUpTime : 00:00:52 08 restarts
 SNMP Read/Write Community : whitney96
 Out-of-Band (OBM) Management RTS : Disabled
 Default Gateway : Not Configured
 -------------------------------------------------------------------
Interface IP Address Subnet Mask Other Info
Token-Ring 
Out-of-Band Speed 9600 bps
-------------------------------------------------------------------
Token Ring Speed (TKR/0) : 16 Mbps
NOTE: All settings will be valid after restart of DECswitch 900ET
====================================================================
                 Press Return for Main Menu ...
```
### **[4] IP Configuration**

The IP Configuration option provides you with 5 selections.

The following example shows the dialog associated with this option.

```
Enter selection: 4
DECswitch900ET/MP
===================================================================
                    IP CONFIGURATION
* * * * * * * * * * * * * * * * * * * * * * * * * * * * * * * * *
        Configuration will not take effect until module is
       restarted.* * * * * * * * * * * * * * * * * * * * * * * * * * * * * * * * *
            [1] Set SNMP Read/Write Community
            [2] Set In-Band Interface IP Address
            [3] Set Out-of-Band Interface IP Address
            [4] Set Default Gateway
            [5] Return to Main Menu
===================================================================
                Enter selection : [n]
```
The following pages describe the IP Configuration options.

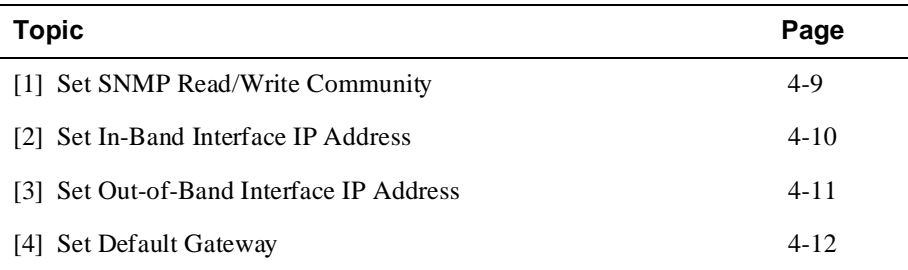

## **[4] IP Configuration (Cont.)**

#### **[1] Set SNMP Read/Write Community**

This option prompts you to enter the module's SNMP read/write community name.

The following example shows the dialog associated with this option.

```
Enter selection: 1
DECswitch900ET/MP
====================================================================
                 SET SNMP READ/WRITE COMMUNITY
Format: The format for a community name is a string,
           consisting of 4 to 31 printable ASCII characters,
           that describes the relationship between an SNMP 
           agent and one or more SNMP managers. The string 
           defines the authentication mechanism that is employed 
           to validate the use of the community by the sending 
           SNMP entity.
====================================================================
Enter the community string [ ]: whitney95 
                    SNMP Read/Write community string set.
             Press Return for IP Configuration Menu ...
```
### **[4] IP Configuration (Cont.)**

#### **[2] Set In-Band Interface IP Address**

This option prompts you to change or enter the IP address and subnet mask for the inband interface. You can only configure one in-band interface at a time. The module does not need to be configured with a subnet mask for SNMP and Telnet communications with management stations located on the same subnet as the module.

The format for these values is the standard 4-octet dotted decimal notation, where each octet of the address is represented as a decimal value, separated by a decimal point (.).

The following example shows the dialog associated with this option.

```
Enter selection: 2
DECswitch900ET/MP
====================================================================
            IN-BAND INTERFACE IP ADDRESS CONFIGURATION
Format: The standard 4 octet dotted decimal notation in which 
          each octet of the address is represented as a decimal 
          value, separated by a '.' character.
                   example: 16.20.40.156
          To delete the address, enter 0 in the appropriate address 
          field.
--------------------------------------------------------------------
Interface IP Address Subnet Mask Other Info
Token Ring
Out-of-Band Speed 9600 bps
--------------------------------------------------------------------
====================================================================
                Port Number (1-3) [ ] : 1
                IP address [ ] : 16.20.40.156 
                Subnet Mask [ ] : 255.255.255.0 
            Press Return for IP Configuration Menu ...
```
#### **NOTE**

In this menu, port numbers are labeled 1-3. When using commands to configure, they are labeled 0-2.

### **[4] IP Configuration (Cont.)**

#### **[3] Set Out-of-Band Interface IP Address**

This option prompts you to change or enter the IP address and subnet mask for the outof-band management (OBM).

This feature allows you to manage your module through the OBM port located on the DEChub ONE docking station as an alternative to normal in-band management. To enable out-of-band management, you need to assign an OBM IP address and select an OBM port speed from the DECswitch 900ET/MP INSTALLATION MENU.

The module does not need to be configured with a subnet mask for SNMP and Telnet communications with management stations located on the same subnet as the module.

The following example shows the dialog associated with this option.

```
Enter selection: 3
DECswitch900ET/MP
====================================================================
        OUT-OF-BAND INTERFACE IP ADDRESS CONFIGURATION
Format: The standard 4 octet dotted decimal notation in which 
          each octet of the address is represented as a decimal 
          value, separated by a '.' character.
                   example: 16.20.40.156
          To delete the address, enter 0 in the appropriate address 
          field.
--------------------------------------------------------------------
Interface IP Address Subnet Mask Other Info
Token Ring 16.20.22.20 255.255.255.0
Out-of-Band Speed 9600 bps
    --------------------------------------------------------------------
====================================================================
                IP address [ ] : 16.126.16.114 
                Subnet Mask [ ] : 255.255.0.0 
            Press Return for IP Configuration Menu ...
```
Setting Up and Configuring the Module in a DEChub ONE 4-11

## **[4] IP Configuration (Cont.)**

#### **[4] Set Default Gateway**

This option sets the default gateway address, if necessary, for the in-band interface. This is the address of a router that the module will use when communicating to a remote host. The default gateway address must be an address in the same subnet as your in-band address.

The following example shows the dialog associated with this option.

```
Enter selection : 4
DECswitch900ET/MP
====================================================================
         SET IN-BAND INTERFACE DEFAULT GATEWAY ADDRESS
Format: The standard 4 octet dotted decimal notation in which 
          each octet of the address is represented as a decimal 
           value, separated by a '.' character.
                    example: 16.20.40.156
           To delete the address, enter 0 in the appropriate address 
           field.
====================================================================
           Default Gateway [ ] : 16.126.16.254 
                        Default Gateway Address Set.
         Press Return for IP Configuration Menu ...
```
### **[5] Out-of-Band Port Configuration**

This option lets you set the out-of-band port speed.

#### **NOTE**

The port speeds at both ends of the communications link must be identical.

The following example shows the dialog associated with this option.

Enter selection: 5 DECswitch900ET/MP =================================================================== OUT-OF-BAND PORT CONFIGURATION \* \* \* \* \* \* \* \* \* \* \* \* \* \* \* \* \* \* \* \* \* \* \* \* \* \* \* \* \* \* \* \* \* Configuration will not take effect until module is \* \* restarted.<br>\* \* \* \* \* \* \* \* \* \* \* \* \* \* \* \* \* \* \* \* \* \* \* \* \* \* \* \* \* \* \* \* \* \* \* \* \* \* \* \* \* \* \* [1] Set Port Speed [2] Enable/Disable RTS [3] Return to Main Menu =================================================================== Enter selection : **[n]**

The following pages describe the out-of-band port options.

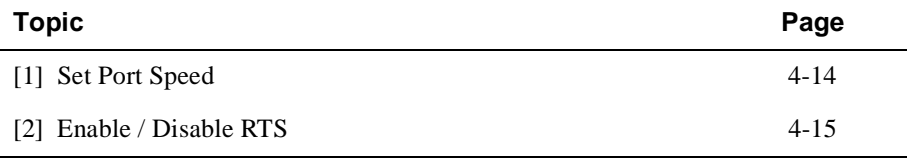

# **[5] Out-of-Band Port Configuration (Cont.)**

#### **[1] Set Port Speed**

This option lets you select the out-of-band port speed. The factory default for this option is 9600 baud. The OBM port speed that you select must match the speed of your OBM device.

The following example shows the dialog associated with this option.

```
Enter selection: 1
DECswitch900ET/MP
===================================================================
        SET OUT-OF-BAND MANAGEMENT INTERFACE PORT SPEED
                    [1] 2400 baud
                     [2] 9600 baud
                     [3] 38400 baud
===================================================================
                Enter selection [2] (9600): [n] 
                    OBM port speed set
                Press Return for Main Menu ...
```
### **[5] Out-of-Band Port Configuration (Cont.) [2] Enable/Disable RTS**

This option allows you to enable or disable Request to Send (RTS). The factory default for this option is Disabled.

The following example shows the dialog associated with this option, if RTS is disabled.

```
Enter selection : 2
DECswitch 900ET/MP
======================================================================
               ENABLE / DISABLE OUT-OF-BAND PORT RTS
   Enable/Disable request to send (RTS) option allows additional control 
   to modem communications. When the RTS option is disabled the RTS 
   signal on the OBM port is asserted after self-test is completed and 
   left asserted. When the RTS option is Enabled the RTS signal is 
   asserted only when there is data to be transmitted and deasserted 
   after the data has been transmitted.
======================================================================
RTS is Disabled. Would you like to ENABLE RTS? [N] 
                  Press Return for OBM Configuration Menu...
```
If RTS is enabled, the screen shows RTS is Enabled. Would you like to DISABLE RTS?.

### **[7] Module-Specific Options**

This option lets you select the Token-Ring port speed.

The following example shows the dialog associated with this option.

```
Enter selection: 7
DECswitch900ET/MP
===================================================================
                  DECswitch 900 SPECIFIC MENU
                [1] Set Token-Ring Speed
                [2] Return to Main Menu
===================================================================
                    Enter selection : [n]
```
The following menu shows the DECswitch 900ET specific menu options.

### **[7] Module-Specific Option (Cont.) [1] Set Token-Ring Speed**

This option lets you set the Token-Ring speed. The factory default for this option is 16 Megabytes per second. The values are either 4 Megabytes per second or 16 Megabytes per second.

The following example shows the dialog associated with this option.

Enter selection: 1

Enter Token-Ring Speed for TR0 (4, 16) [16] :

Press Return for DECswitch 900ET Specific Menu ...

Go to Local Console

### **Go to Local Console**

You must configure the module before it is operational. There are two options that you can use to do this.

The first option runs a quick configuration interactive question and answer dialog. This (qconfig) method allows fast configuration of interfaces, basic bridging, and routing protocol configuration.

The second option allows you to configure the module using commands to configure interfaces, bridging, and routing protocols (for example, IPX and IP).

Go to one of the subsections listed in the following table:

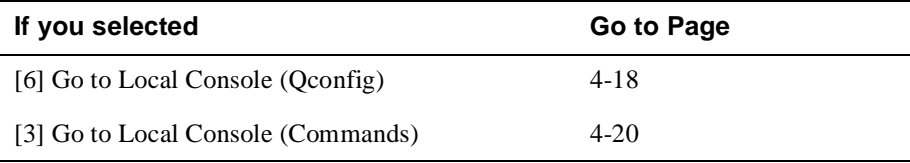

### **[6] Go To Local Console (Qconfig)**

This selection runs quick configuration. If you reset to factory default and go to local console without having configured the module via the installation menu, you automatically enter the **qconfig** process.

You can exit quick configuration and accept the changes you made by typing: **quit**.

The system displays the following messages:

```
Quick Config Done
Config (Only)>restart
Are you sure you want to restart the router (Yes, [No]) :
```
Go to Local Console

If you type **yes**, then a submenu of the DECswitch 900ET/MP INSTALLATION MENU displays.

```
DECswitch900ET/MP
=============================================================
           DECswitch 900ET/MP INSTALLATION MENU
* * * * * * * * * * * * * * * * * * * * * * * * * * * * * * * * *
To fully manage this device telnet to one of the following IP 
addresses or select item [3] below. 
Out-of-Band :Not Configured
In-Band :16.20.20.20
* * * * * * * * * * * * * * * * * * * * * * * * * * * * * * * * *
                [1] Restart with Factory Defaults
                [2] Restart with Current Settings
                [3] Go to Local Console
=============================================================
               Enter selection: [n]
```
If you need to review information about this menu, the following pages describe the menu options.

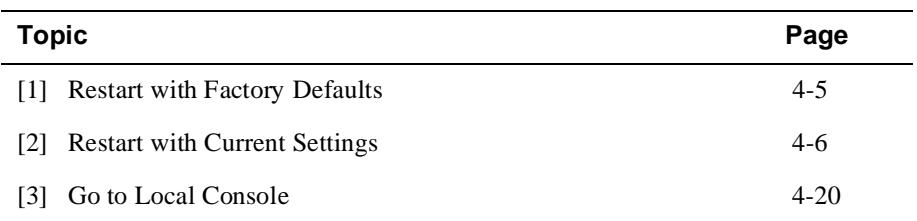

Go to Local Console

#### **[3] Go To Local Console (Commands)**

If you have configured the module then the following menu appears. Select [3] Go To Local Console to modify the configuration.

```
DECswitch900ET/MP
=============================================================
             DECswitch 900ET/MP INSTALLATION MENU
* * * * * * * * * * * * * * * * * * * * * * * * * * * * * * * * *
* To fully manage this router Telnet to one of its IP *
* addresses or select item [3] below.<br>* Out-of-Band: Not Configured
   Out-of-Band: Not Configured
* In-Band : 16.20.126.20
* * * * * * * * * * * * * * * * * * * * * * * * * * * * * * * * *
                [1] Restart with Factory Defaults
                 [2] Restart with Current Settings
                [3] Go to Local Console
=============================================================
              Enter selection: 3
```
The system displays copyright statements and the following prompt:

MOS Operator Control

\*

After the system prompt (\*) appears, go to the section titled CONFIG Commands.

CONFIG Commands

# **CONFIG Commands**

This section describes commands that are unique to the DECswitch 900ET. Other CONFIG commands that can be included in the configuration of the DECswitch 900ET can be found in the *Distributed Routing System Software Guide*. You can use two methods to configure the module: through Telnet (using commands) or setup port on the DEChub ONE (via a menu).

#### **NOTE**

You can configure the module at any time using Quick Configuration, by typing **qconfig** at the Config> prompt.

To configure the module using CONFIG commands, refer to the following steps.

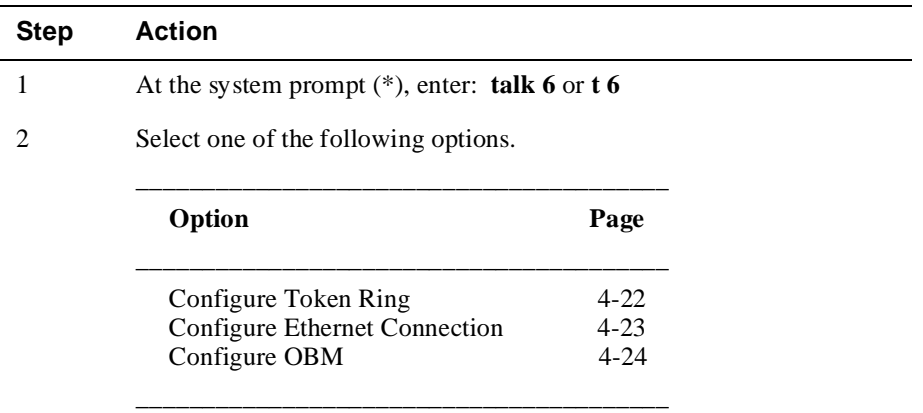

Configuring Token-Ring Port Connection (0 or 1)

# **Configuring Token-Ring Port Connection (0 or 1)**

This section describes how to configure the Token-Ring port 0 or port 1 for front connections (connectors on the front of the module).

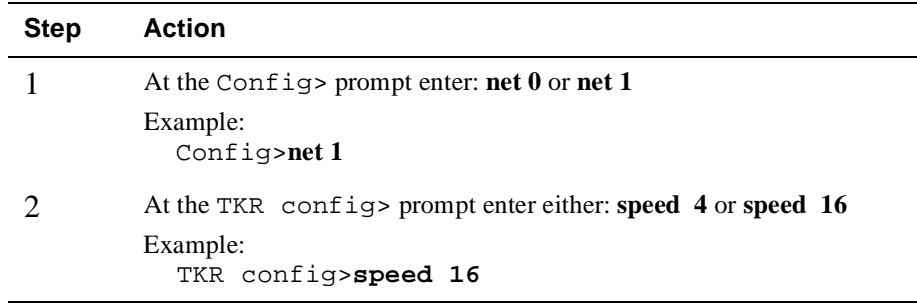

## **To Exit and Restart**

When you modify parameters, you must restart the router for the change to take effect. Enter the following three commands in the order shown:

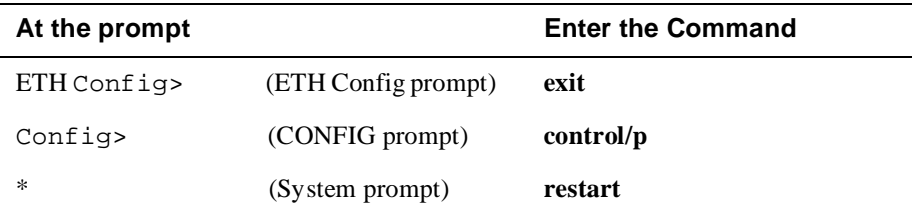

If you need to configure additional software, refer to the *Distributed Routing System Software Guide*.

Configuring Ethernet Port 2 Connection

# **Configuring Ethernet Port 2 Connection**

This section describes how to configure the Ethernet port 2 configuration for front connections (connector on the front of the module only). The port on the DEChub ONE is not supported. This does not apply when port 2 is configured to run on the DEChub 900 backplane.

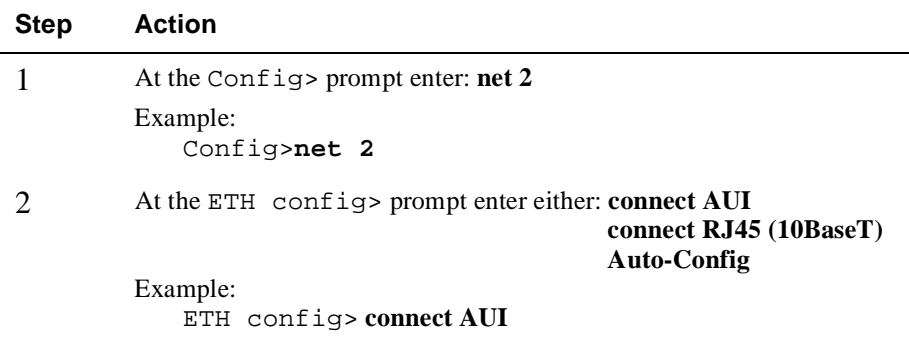

## **To Exit and Restart**

When you modify parameters, you must restart the module for the change to take effect. Enter the following three commands in the order shown:

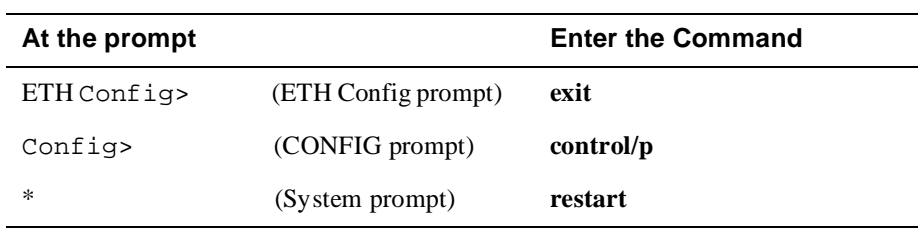

If you need to configure additional software, refer to the *Distributed Routing System Software Guide*.

# **Configuring OBM**

This section describes how to set the OBM IP address and speed. After entering **talk 6**, at the Config> prompt you can set the following OBM parameters as follows:

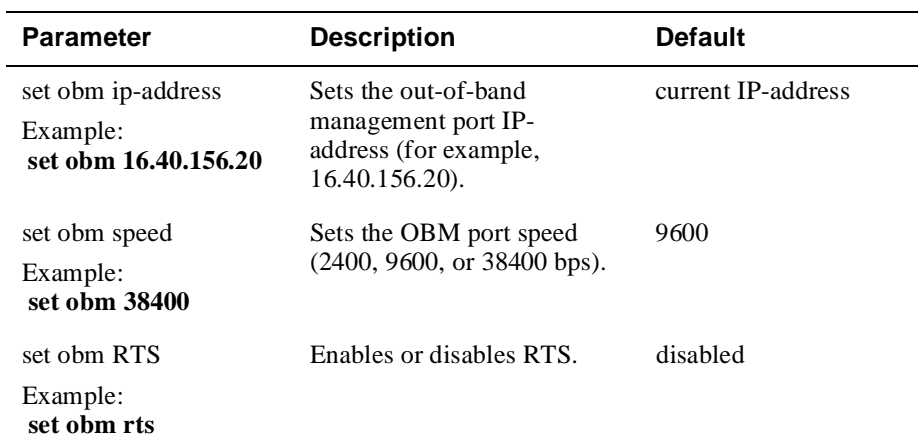

### **To Exit and Restart**

When you modify parameters, you must restart the router for the change to take effect. Enter the following commands

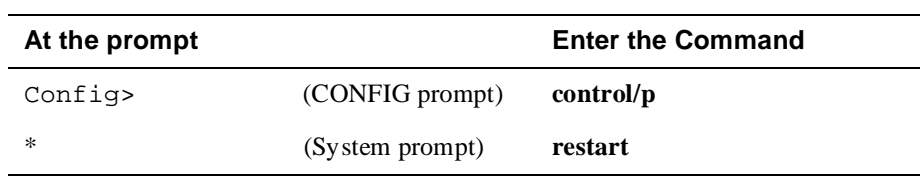

If you need to configure additional software, refer to the *Distributed Routing System Software Guide*.

# **Chapter 5**

# **Configuring the Module in a DEChub 900**

# **Overview**

### **Introduction**

This chapter describes how to configure your DECswitch 900ET when it resides in a DEChub 900 MultiSwitch.

### **In this chapter**

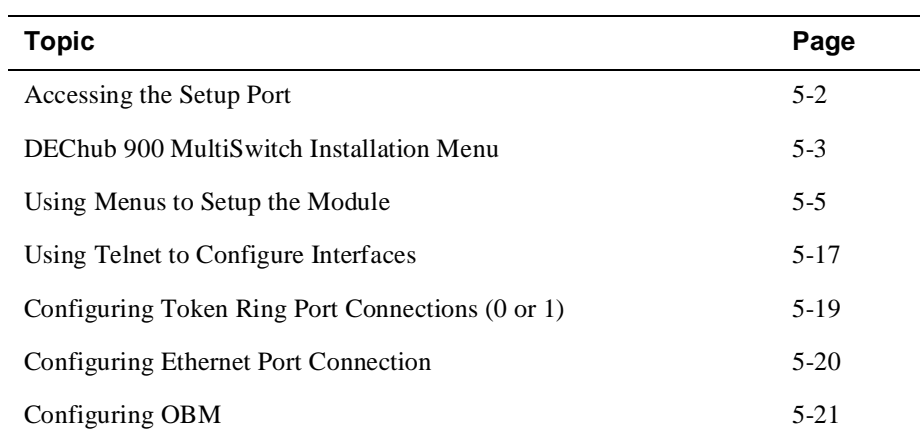

Accessing the Setup Port

# **Accessing the Setup Port**

You need to configure your module and make it remotely accessible. This is a two step process.

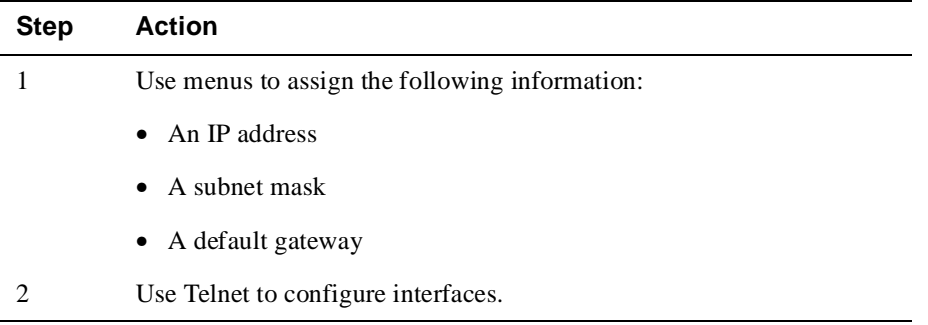

The setup port provides menus that allow you to access the DECswitch 900ET. Setup menus allow you to minimally setup the module for basic connectivity. After setup, you can then configure the module's software using commands provided in the back of this chapter. These commands can be accessed remotely via TCP/IP Telnet.

Examples of the setup screen displays are provided in this section to aid in the description of the setup port and to display the options that are available. Because they are examples only, the displays can vary slightly from the actual screen displays on your setup port device. Boldface type in the screen display examples indicates user input.

To access the setup menus, press the Return key on the setup port device until the DECswitch 900ET/MP INSTALLATION MENU appears.

DEChub 900 MultiSwitch Installation Menu

# **DEChub 900 MultiSwitch Installation Menu**

Examples of the setup screen displays are provided in this section to aid in the description of the setup port and to display the options that are available. Because they are examples only, the displays can vary slightly from the actual screen displays on your setup port device.

The following screen is an example of the DEChub 900 MultiSwitch INSTALLATION MENU.

To access the module's set up screen, you must choose option [9] Start Redirect Mode.

The following example shows the dialog associated with this option.

```
DEChub 900 MultiSwitch
=============================================================
        DEChub 900 MultiSwitch INSTALLATION MENU
          [1] Reset with Factory Defaults
          [2] Reset with Current Settings
          [3] Show Current Settings
          [4] Configure IP...
          [5] Dump Error Log
           [6] Downing Upgrade
           [7] Configure Out-of-Band Port...
           [8] Start Event Display Mode
           [9] Start Redirect Mode...
=============================================================
             Enter selection number: 9
```
DEChub 900 MultiSwitch Installation Menu

#### **[9] Start Redirect Mode**

The Start Redirect Mode option redirects the DEChub 900 MultiSwitch Hub Manager set-up port to the set-up port of any network module (such as the DECswitch 900ET) that is installed into the DEChub 900 MultiSwitch. Choosing this option allows you to set-up or obtain the status of an installed network module by accessing the specified network module's installation menu.

After you choose the Start Redirect Mode option from the DECswitch 900ET/MP INSTALLATION MENU, the screen display prompts you for a slot number (8) as shown in the following example. After you enter the number of the slot in which the DECswitch 900ET is installed, the console is redirected to this slot.

#### **NOTE**

The slot number may change to reflect the slot number in which your module is installed.

The following example shows the dialog associated with this option.

```
Enter selection number : 9
   Enter the slot number for redirection (1-8): 8
Console redirected to 8: DECswitch900ET/MP
       Attempting connection [Ctrl/C to abort] ...
```
The following table describes the installation menu options.

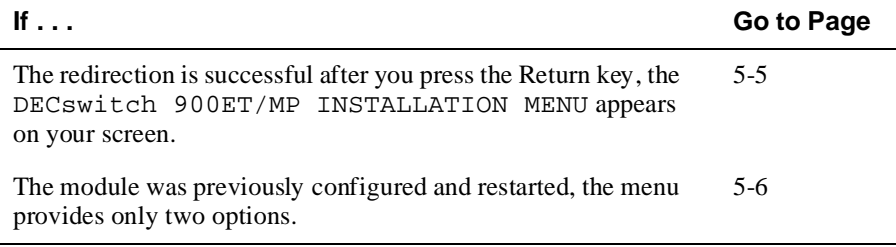

## **Using Menus to Setup the Module**

This section describes the options that are available from the DECswitch 900ET/MP INSTALLATION MENU when the module is installed in the DEChub 900 MultiSwitch.

The following example shows the dialog associated with this option.

```
DECswitch900ET/MP - slot 8
=============================================================
              DECswitch 900ET/MP INSTALLATION MENU
           [1] Restart with Factory Defaults
           [2] Restart with Current Settings
           [3] Show Current Settings
           [4] IP Configuration
           [5] Module-Specific Options
         [Ctrl/C] Return to the Hub Manager Menu
=============================================================
                  Enter selection: [n]
```
The following table describes the installation menu options.

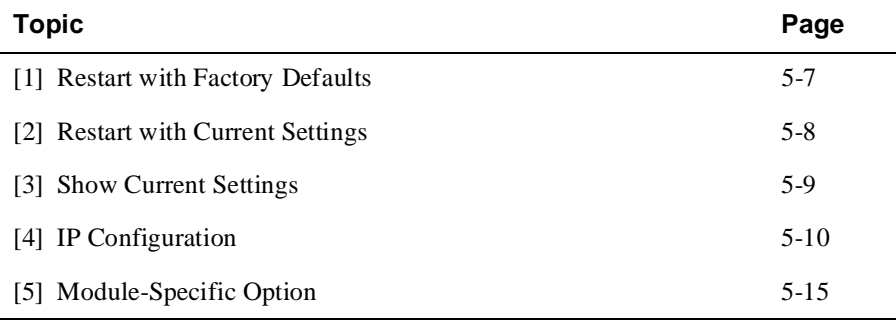

#### **NOTE**

The /MP that appears in menus will be replaced with /IP when using the Internet Protocol package.

If the module was previously configured and restarted, the menu provides only two options, as shown in the following example.

```
DECswitch900ET/MP - slot 8
=============================================================
              DECswitch 900ET/MP INSTALLATION MENU
* * * * * * * * * * * * * * * * * * * * * * * * * * * * * * * * *
       To fully manage this device telnet to one of the 
       following IP addresses.
       Out-of-Band : 16.20.40.20
        In-Band : 16.20.10.156
* * * * * * * * * * * * * * * * * * * * * * * * * * * * * * * * *
               [1] Restart with Factory Defaults
               [2] Restart with Current Settings
             [Ctrl/C] Return to the Hub Manager Menu
=============================================================
                      Enter selection : [n]
```
### **[1] Restart with Factory Defaults**

This option restarts the module, causing the module's configured nonvolatile configuration storage parameters to be initialized to factory default values. (To retain current values, use option [2] Restart with Current Settings.) Allow approximately one minute for the module to restart and complete self-test.

### **CAUTION**

This action deletes all configured settings and replaces them with factory default values. All configuration settings will be lost.

The following example shows the dialog associated with this option.

Enter selection : 1 DECswitch900ET/MP - slot 8 ================================================================== RESTART WITH FACTORY DEFAULTS \* \* \* \* \* \* \* \* \* \* \* \* \* \* \* \* \* \* \* \* \* \* \* \* \* \* \* \* \* \* \* IMPORTANT! IMPORTANT! IMPORTANT! \* \* \* \* \* \* \* \* \* \* \* \* \* \* \* \* \* \* \* \* \* \* \* \* \* \* \* \* \* \* \* \* This selection will delete the current configuration \* \* settings and restart the system with the factory default \* \* settings. All configuration settings will be lost. \* \* \* \* \* \* \* \* \* \* \* \* \* \* \* \* \* \* \* \* \* \* \* \* \* \* \* \* \* \* \* \* ================================================================== Press Y to confirm [N] : Module Removed! Connection Closed! Press Return for Main Menu ...

### **[2] Restart with Current Settings**

This option restarts the module but leaves the module's configured nonvolatile configuration storage parameters at their current values.

### **NOTE**

Allow approximately 1 minute for the module to Restart.

The following example shows the dialog associated with this option.

```
Enter selection: 2
DECswitch900ET/MP - slot 8
=============================================================
                   RESTART WITH CURRENT SETTINGS
   This selection will restart your system with the current 
   configuration settings. 
=============================================================
               Press Y to confirm [N] : [n]
           Module Removed! Connection Closed!
               Press Return for Main Menu ...
```
# **[3] Show Current Settings**

This option shows the module's current settings. If the module is being configured for the first time, some of the fields will be blank.

The following example shows the screen display associated with this option.

```
Enter selection : 3
DECswitch900ET/MP - slot 8
=================================================================
DECswitch900ET/MP, 2 TR 1 ETH BRouter,#1489,SW=X01.0.051
SysUpTime : 00:00:18 8 restarts
SNMP Read/Write Community : Not Available
Default Gateway : Not Configured
       -----------------------------------------------------------------
Interface IP Address Subnet Mask Other Info
Token-Ring 
Out-of-Band 
-----------------------------------------------------------------
Token Ring Speed (TKR/0) : 16 Mbps
NOTE: All settings will be valid after restart of DECswitch 900ET
====================================================================
                 Press Return for Main Menu ...
```
# **[4] IP Configuration**

The IP Configuration option provides you with 5 selections.

The following example shows the dialog associated with this option.

```
Enter selection: 4
DECswitch900ET/MP - slot 8
===================================================================
                         IP CONFIGURATION
* * * * * * * * * * * * * * * * * * * * * * * * * * * * * * * * *
* Configuration will not take effect until module is *
     restarted.* * * * * * * * * * * * * * * * * * * * * * * * * * * * * * * * *
              [1] Set SNMP Read/Write Community
              [2] Set In-Band Interface IP Address
              [3] Set Out-of-Band Interface IP Address
              [4] Set Default Gateway
              [5] Return to Main Menu
===================================================================
                     Enter selection : [n]
```
The following pages describe IP Configuration options.

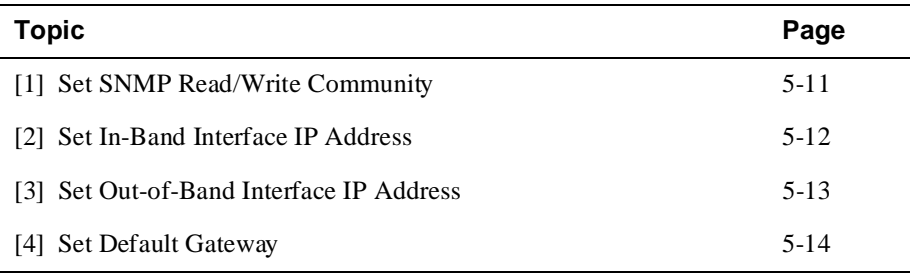

# **[4] IP Configuration (Cont.)**

### **[1] Set SNMP Read/Write Community**

This option prompts you to enter the module's read/write community name.

The following example shows the dialog associated with this option.

```
Enter selection: 1
DECswitch900ET/MP - slot 8
====================================================================
                   SET SNMP READ/WRITE COMMUNITY
Format: The format for a community name is a string,
         consisting of 4 to 31 printable ASCII characters, 
         that describes the relationship between an SNMP 
         agent and one or more SNMP managers. The string 
         defines the authentication mechanism that is employed 
         to validate the use of the community by the sending 
         SNMP entity.
====================================================================
Enter the community string []: whitney95 
                   SNMP Read/Write community string set.
               Press Return for IP Configuration Menu ...
```
## **[4] IP Configuration (Cont.)**

### **[2] Set In-Band Interface IP Address**

This option prompts you to change or enter the IP address and subnet mask for the inband interface. The module does not need to be configured with a subnet mask for SNMP communications with management stations located on the same subnet as the module.

The format for these values is the standard 4-octet dotted decimal notation, where each octet of the address is represented as a decimal value, separated by a decimal point (.).

The following example shows the dialog associated with this option.

```
Enter selection: 2
DECswitch900ET/MP - slot 8
====================================================================
           IN-BAND INTERFACE IP ADDRESS CONFIGURATION
Format: The standard 4 octet dotted decimal notation in which 
         each octet of the address is represented as a decimal 
         value, separated by a '.' character.
                   example: 16.20.40.156
         To delete the address, enter 0 in the appropriate address 
         field.
--------------------------------------------------------------------
Interface IP Address Subnet Mask Other Info
Token-Ring
Out-of-Band
                            --------------------------------------------------------------------
====================================================================
                  Port Number (1-3)[ ] : 1
                   IP address [ ] : 16.20.40.20
                   Subnet Mask [ ] : 255.255.225.0
               Press Return for IP Configuration Menu ...
```
#### **NOTE**

In this menu, port numbers are labeled 1-3. Elsewhere, they are labeled 0-2.

# **[4] IP Configuration (Cont.)**

### **[3] Set Out-of-Band Interface IP Address**

This option prompts you to change or enter the IP address and subnet mask for the outof-band interface. The module does not need to be configured with a subnet mask for SNMP communications with management stations located on the same subnet as the module.

The format for these values is the standard 4-octet dotted decimal notation, where each octet of the address is represented as a decimal value, separated by a decimal point (.).

The following example shows the dialog associated with this option.

```
Enter selection: 3
DECswitch900ET/MP - slot 8
====================================================================
           OUT-OF-BAND INTERFACE IP ADDRESS CONFIGURATION
Format: The standard 4 octet dotted decimal notation in which 
         each octet of the address is represented as a decimal 
         value, separated by a '.' character.
                  example: 16.20.80.40
         To delete the address, enter 0 in the appropriate address 
         field.
 ------------------------------------------------------------------
Interface IP Address Subnet Mask Other Info
Token-Ring 16.20.40.20 255.255.255.0
Out-of-Band
--------------------------------------------------------------------
====================================================================
                  IP address [ ] : 16.20.54.20 
                  Subnet Mask [ ] : 255.255.156.0
              Press Return for IP Configuration Menu ...
```
# **[4] IP Configuration (Cont.)**

### **[4] Set Default Gateway**

This option sets the default gateway, if necessary. This is the address of a router that the module will use when communicating to a remote host. The default gateway address must be in the same subnet as your in-band address.

The following example shows the dialog associated with this option.

```
Enter selection : 4
DECswitch900ET/MP - slot 8
====================================================================
           SET IN-BAND INTERFACE DEFAULT GATEWAY ADDRESS
Format: The standard 4 octet dotted decimal notation in which 
         each octet of the address is represented as a decimal 
         value, separated by a '.' character.
                   example: 16.20.40.156
         To delete the address, enter 0 in the appropriate address 
         field.
====================================================================
               Default Gateway [ ] : 16.156.126.89
                          Default Gateway Address Set.
           Press Return for IP Configuration Menu ...
```
If you need to configure additional software, refer to the *Distributed Routing Software System Software Guide*.

# **[5] Module-Specific Option**

This option lets you select the Token Ring port speed.

The following example shows the dialog associated with this option.

```
Enter selection: 5
DECswitch900ET/MP
===================================================================
                  DECswitch 900ET SPECIFIC MENU
                  [1] Set Token-Ring Speed
                  [2] Return to Main Menu
===================================================================
                         Enter selection : [n]
```
# **[5] Module-Specific Option**

### **[1] Set Token-Ring Speed**

This option lets you set the Token Ring speed. The factory default for this option is 16 Megabytes per second.

The following example shows the dialog associated with this option.

```
Enter selection : 1
   Enter Token Ring Speed For TKR/0 (4,16) [16] : [n]
Press Return for DECswitch 900ET Specific Menu ...
```
Using Telnet to Configure Interfaces

# **Using Telnet to Configure Interfaces**

You must configure the module before it is operational. To do this you must use Telnet. Once the system prompt displays, you can use one of two options to configure.

The first option runs a quick configuration interactive question and answer dialog. This (qconfig) method allows fast configuration of interfaces, basic bridging, and routing protocol configuration.

The second option allows you to configure the module using commands to configure interfaces, bridging, and routing protocols.

Go to one of the subsections listed in the following table:

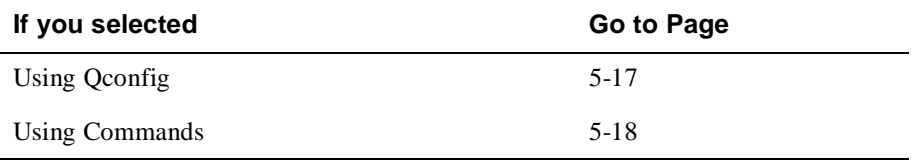

# **Using Qconfig**

This selection runs quick configuration. If the module has never been configuring, you automatically enter the **qconfig** process.

You can exit quick configuration and accept the changes you made by typing: **quit**.

An example of the system display is as follows.

```
Quick Config Done
Config (Only)>restart
Are you sure you want to restart the router (Yes, [No]) : 
MOS Operator Control
*
```
Using Telnet to Configure Interfaces

### **Using Commands**

This section describes commands that are unique to the DECswitch 900ET. Other CONFIG commands that can be included in the configuration of the DECswitch 900ET can be found in the *Distributed Routing System Software Guide*. You can configure the module using Telnet (via commands).

## **NOTE**

You can configure the module at any time using Quick Configuration, by typing **qconfig** at the Config> prompt.

To configure the module using CONFIG commands, refer to the following steps.

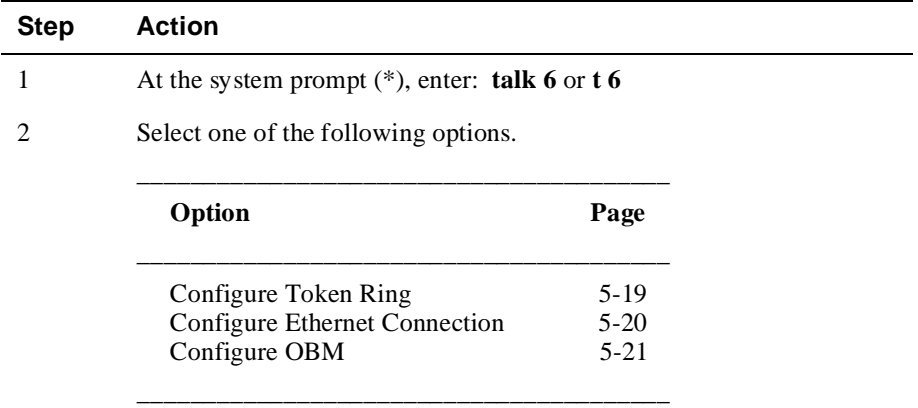

Configuring Token-Ring Port Connection (0 or 1)

# **Configuring Token-Ring Port Connection (0 or 1)**

This section describes how to configure the Token-Ring port 0 or port 1 for front connections (connectors on the front of the module).

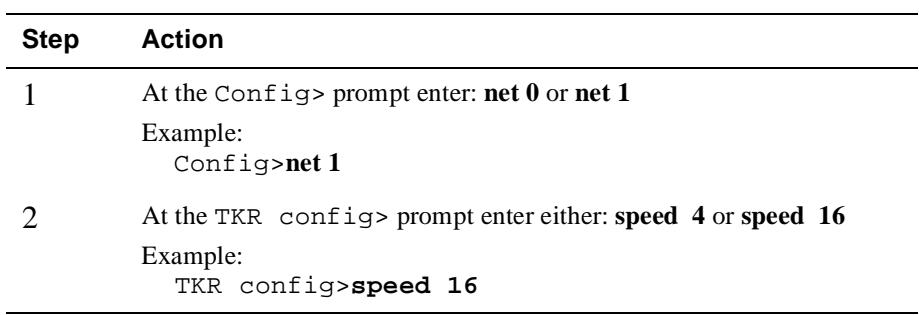

# **To Exit and Restart**

When you modify parameters, you must restart the router for the change to take effect. Enter the following three commands in the order shown:

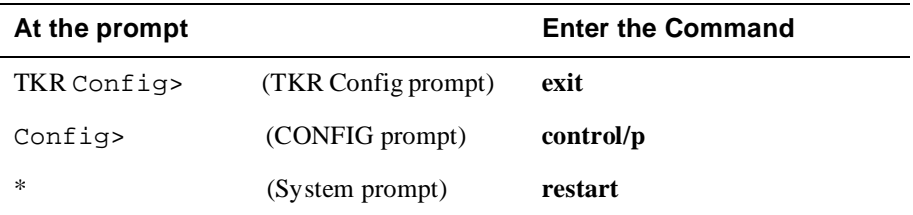

If you need to configure additional software, refer to the *Distributed Routing System Software Guide*.

Configuring Ethernet Port 2 Connection

# **Configuring Ethernet Port 2 Connection**

This section describes how to configure the Ethernet port 2 configuration for front connections (connector on the front of the module only). This does not apply when port 2 is configured to run on the DEChub 900 backplane.

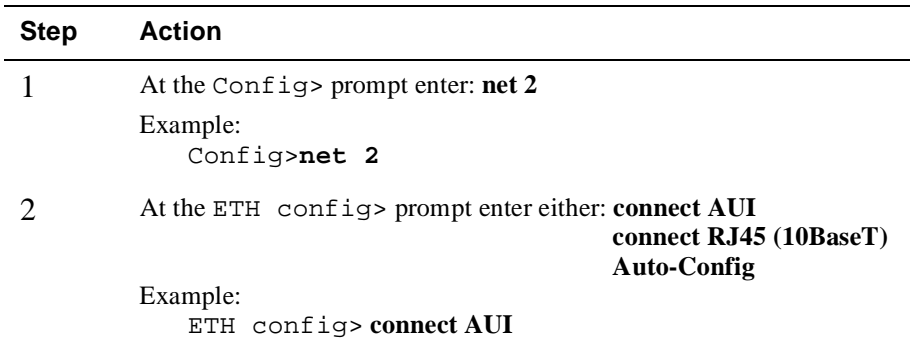

## **To Exit and Restart**

When you modify parameters, you must restart the module for the change to take effect. Enter the following three commands in the order shown:

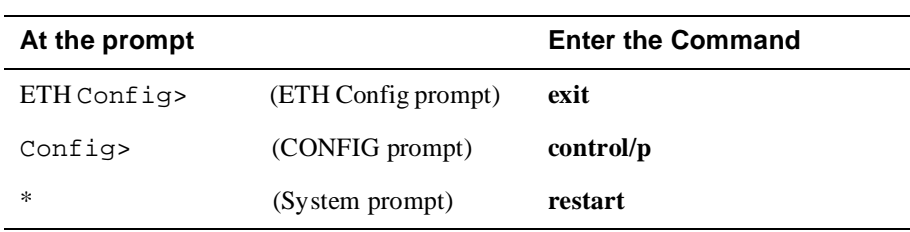

If you need to configure additional software, refer to the *Distributed Routing System Software Guide*.

Configuring OBM

# **Configuring OBM**

This section describes how to set the OBM IP address and speed. After entering **talk 6**, at the Config> prompt you can set the following OBM parameters as follows:

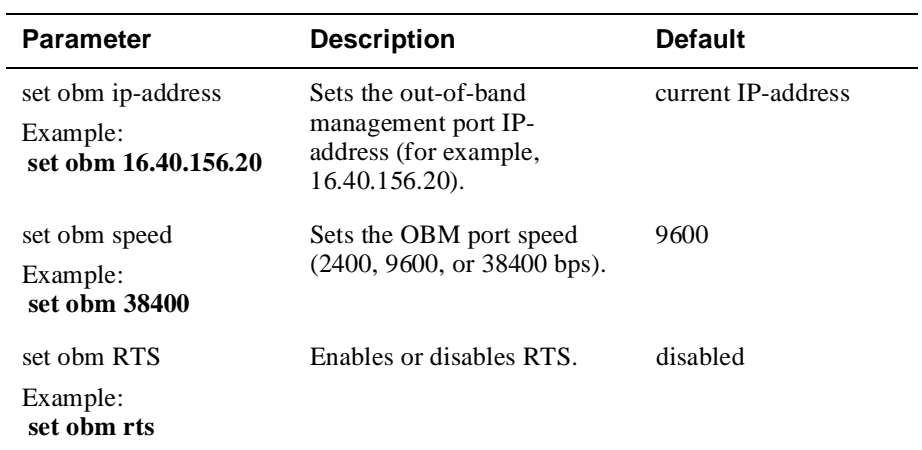

## **To Exit and Restart**

When you modify parameters, you must restart the router for the change to take effect. Enter the following commands

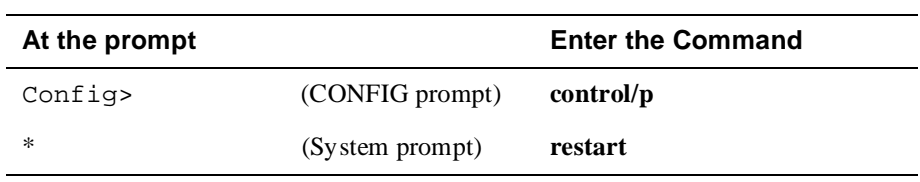

If you need to configure additional software, refer to the *Distributed Routing System Software Guide*.

# **Chapter 6**

# **Removing the Module**

# **Overview**

## **Introduction**

This chapter describes how to remove the DECswitch 900ET from a DEChub 900 MultiSwitch. If you need instructions on how to remove the DECswitch 900ET from a standalone module, refer to the *DEChub ONE Installation* manual.

# **In this chapter**

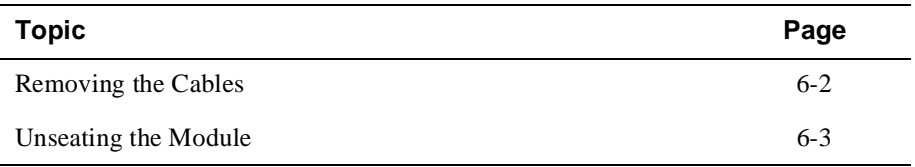

Removing the Cables

# **Removing the Cables**

To remove cables from the module, complete the steps in the following table that is appropriate for your type of cable (see Figure 6-1).

| <b>Step</b> | Action                                                                                                    |
|-------------|----------------------------------------------------------------------------------------------------|
|             | Remove 9-pin Token Ring cables, use a flat-headed screwdriver to<br>loosen the two screws, then pull out the cable. |
|             | Remove UTP/STP cables, press the release tab on the cable plug, then<br>pull out the cable.                         |
|             | Remove AUI cables, push the connector slide latch up to the unlocked<br>position, then pull out the cable.          |

**Figure 6-1: Cable Removal**

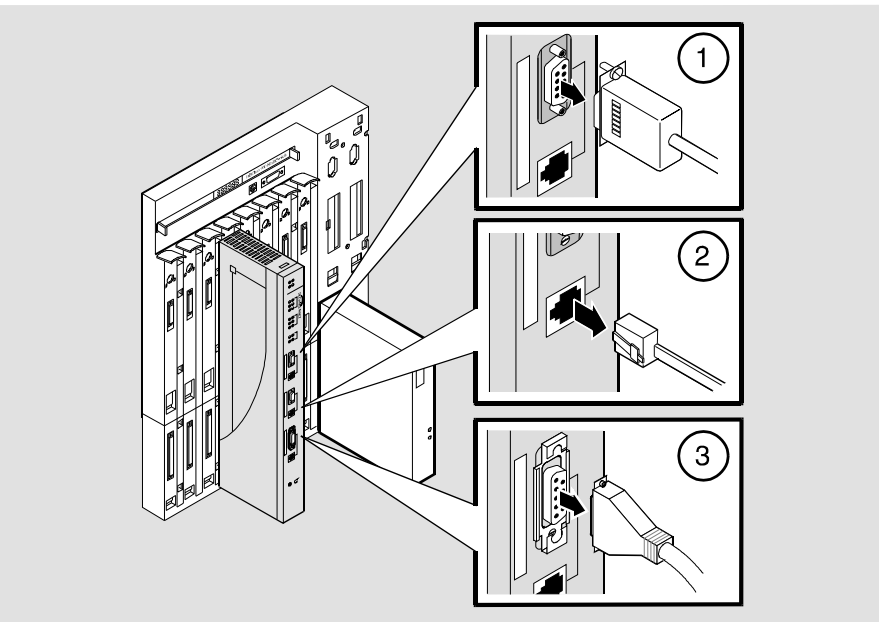

NPG-0323-95F

Unseating the Module

# **Unseating the Module**

To unseat the module from the DEChub 900, complete the following steps (see Figure 6-2).

| <b>Step</b> | <b>Action</b>                                                                                       |
|-------------|----------------------------------------------------------------------------------------------------|
|             | Lift the release lever $(1)$ located at the top of the DEC hub 900 slot.                            |
|             | While holding up the release lever $(2)$ , pivot the module back on its<br>bottom mounting tab (3). |
|             | Remove the module.                                                                                  |

**Figure 6-2: Unseat the Module**

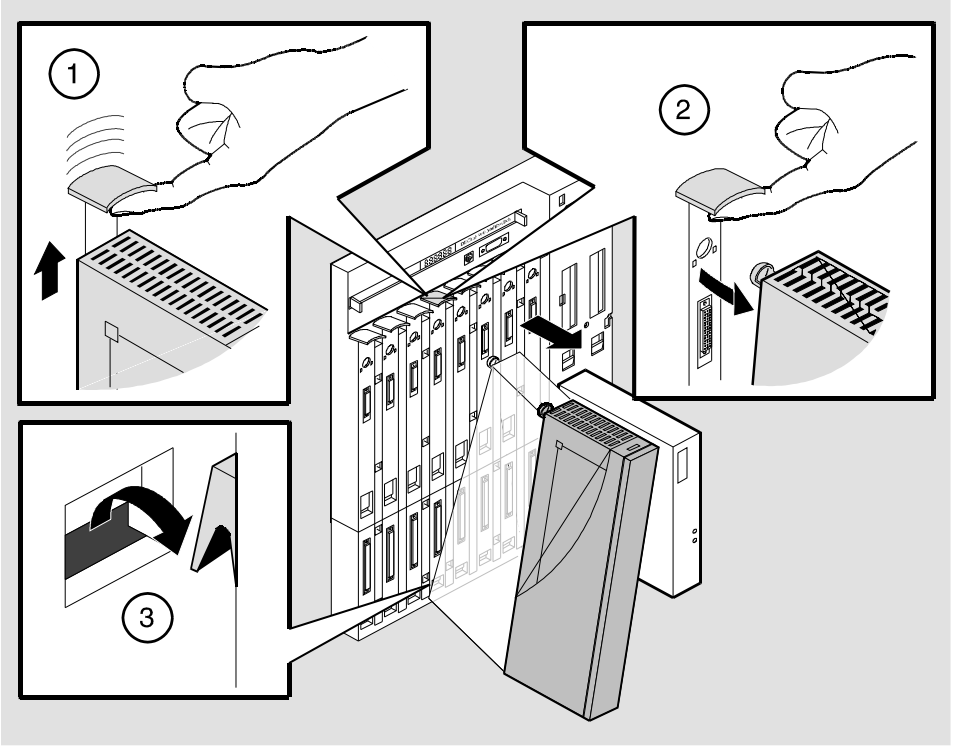

NPG-0008-95F

# **Appendix A**

# **Problem Solving**

# **Overview**

## **Introduction**

This appendix describes how to diagnose and solve problems with the module using the LED displays.

# **In this chapter**

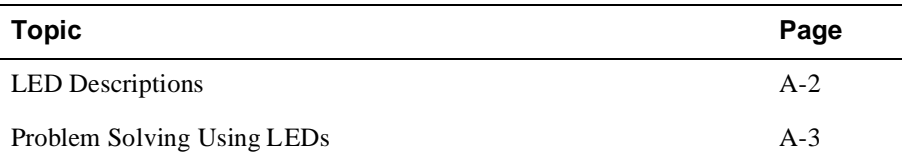

# **LED Descriptions**

The module's LEDs provide dynamic indications of the status of the module. The LEDs can be in various states (on, off, or flashing) depending on the operational status of the module or the level of activity on the network.

### **Normal Powerup**

When the module's power is initially turned on, the following events occur:

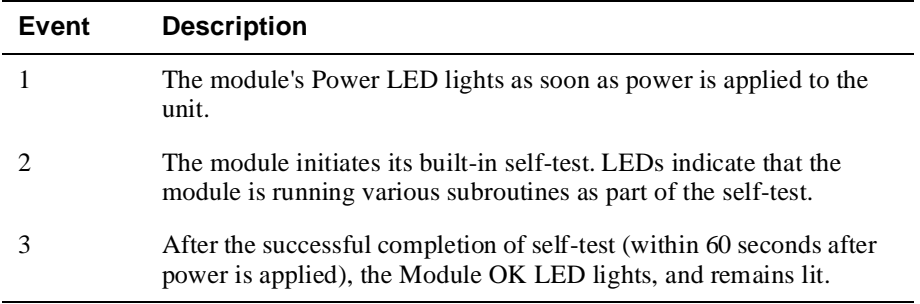

Table A-1 shows the states that are possible for two of the module's LEDs. Table 1-1 in Chapter 1 shows and describes all LEDs and their operational status, after configuration.

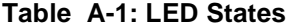

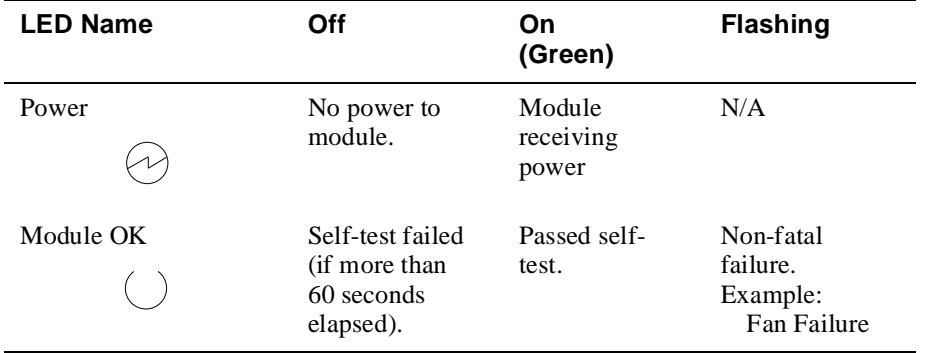

Problem Solving Using LEDs

# **Problem Solving Using LEDs**

When diagnosing a problem with the module, note that the problem is often indicated by the combined states of the module's LEDs. Table A-2 lists the typical combined states of the LEDs for various error conditions that can occur during initial installation of the device, along with probable causes and corrective actions to take.

**Table A-2: Solving Problems Using LEDs**

| <b>Symptom</b>    | <b>Probable Cause</b>                 | <b>Corrective Action</b>                                                                                                    |
|-------------------|---------------------------------------|----------------------------------------------------------------------------------------------------|
| Power LED is off. | The module is not<br>receiving +5Vdc. | Check the power status<br>on the Hub Manager<br>status display.                                                                                              |
|                   |                                       | If the Hub Manager<br>status display indicates<br>that power is available<br>for this module, press the<br>release lever and reseat<br>or remove the module. |
|                   |                                       | Inspect the module's 48-<br>or 160-pin connectors<br>for bent, or broken pins.<br>If pins are bent or broken<br>replace the module.                          |
|                   |                                       | If the problem persists,<br>either replace the<br>module or contact your<br>service representative to<br>correct the problem.                                |
|                   |                                       | (continued)                                                                                                    |

# Problem Solving Using LEDs

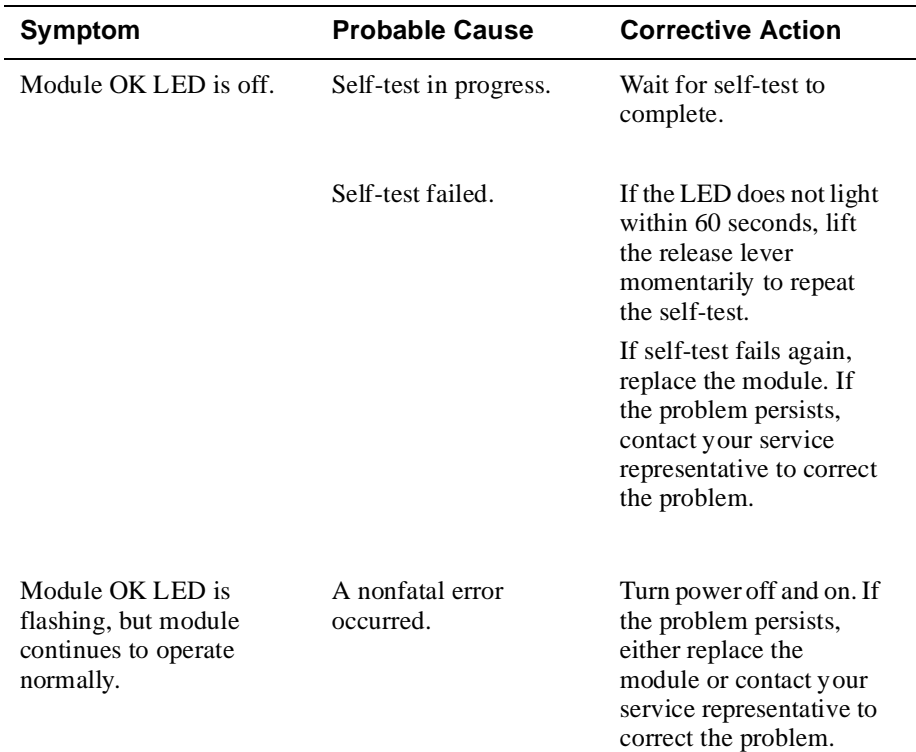

# **Table A-2 (Cont.): Solving Problems Using LEDs**

# **Appendix B**

# **Connector and Pin Assignments**

# **Overview**

## **Introduction**

This appendix shows the pin assignments of the connectors, cables, and adapters that are part of, or can be used with, the module.

# **In this chapter**

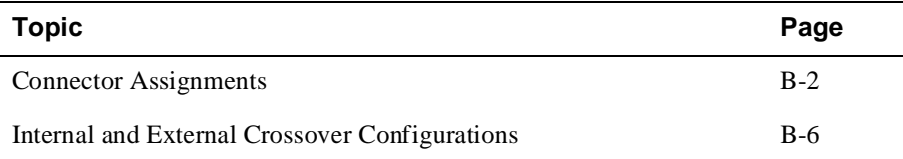

# **Connector Assignments**

### **Token Ring (9-pin) Port Connector**

This section shows the 9-pin D-SUB connector for 150-ohm STP cables and its pin assignments.

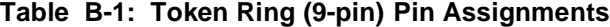

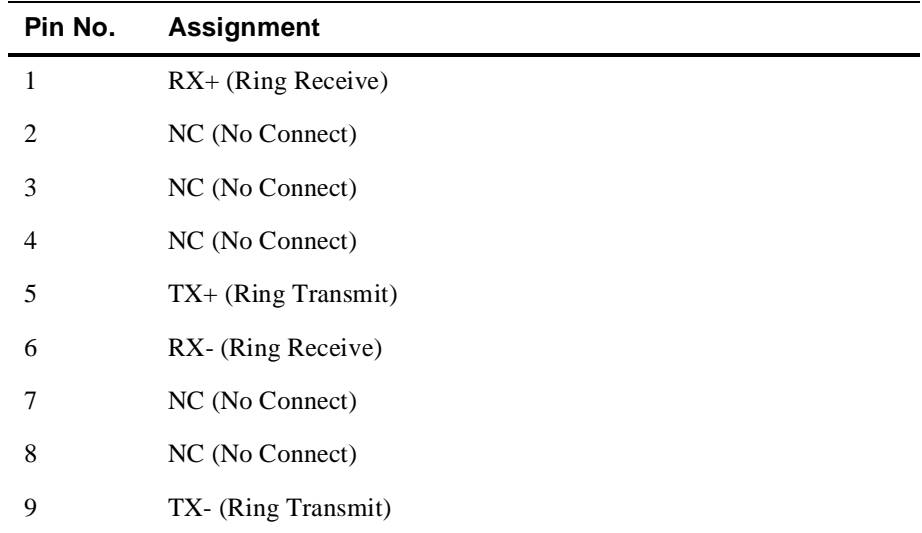

## **Figure B-1: Token Ring (9-pin) Connector**

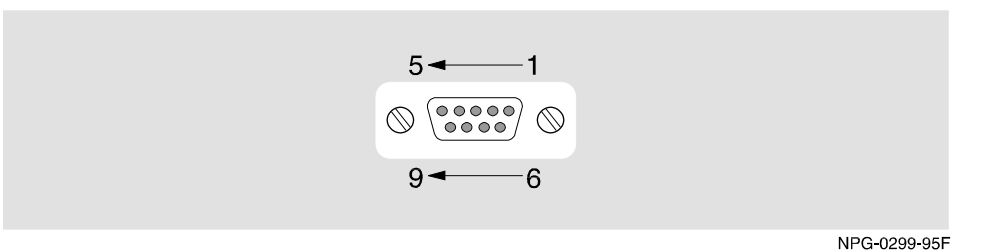

### **Token Ring (8-pin MJ) Port Connector**

This section shows the 8-pin MJ connector for UTP type cables and its pin assignments.

**Table B-2: Token Ring UTP 8-pin MJ Pin Assignments**

| Pin No. | <b>Assignment</b>     |
|---------|-----------------------|
| 1       | NC (No Connect)       |
| 2       | NC (No Connect)       |
| 3       | $TX+$ (Ring Transmit) |
| 4       | $RX+$ (Ring Receive)  |
| 5       | RX- (Ring Receive)    |
| 6       | TX- (Ring Transmit)   |
| 7       | NC (No Connect)       |
| 8       | NC (No Connect)       |

### **Figure B-2: Token Ring 8-pin MJ Connector**

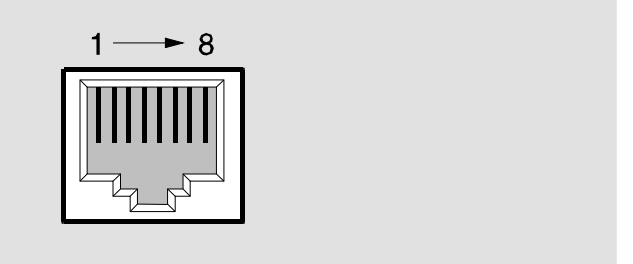

NPG-8719-95F

### **AUI (15-pin) Port Connector**

This section shows the 15-pin Sub-D AUI connector and its pin assignments.

| Pin No.        | <b>Assignment</b> |
|----------------|-------------------|
|                |                   |
| $\mathbf{1}$   | CI-Shield         |
| $\mathfrak{2}$ | $CI-A$            |
| $\mathfrak{Z}$ | $DO-A$            |
| $\overline{4}$ | DI-Shield         |
| 5              | $DI-A$            |
| 6              | V-Common          |
| $\overline{7}$ | NC (No Connect)   |
| $\,8\,$        | NC (No Connect)   |
| 9              | $CI-B$            |
| $10\,$         | $DO-B$            |
| 11             | DO-Shield         |
| 12             | $DI-B$            |
| 13             | V-Plus            |
| 14             | V-Shield          |
| 15             | NC (No Connect)   |

**Table B-3: AUI 15-Pin Port Connector Pin Assignments**

## **Figure B-3: AUI 15-Pin Port Connector**

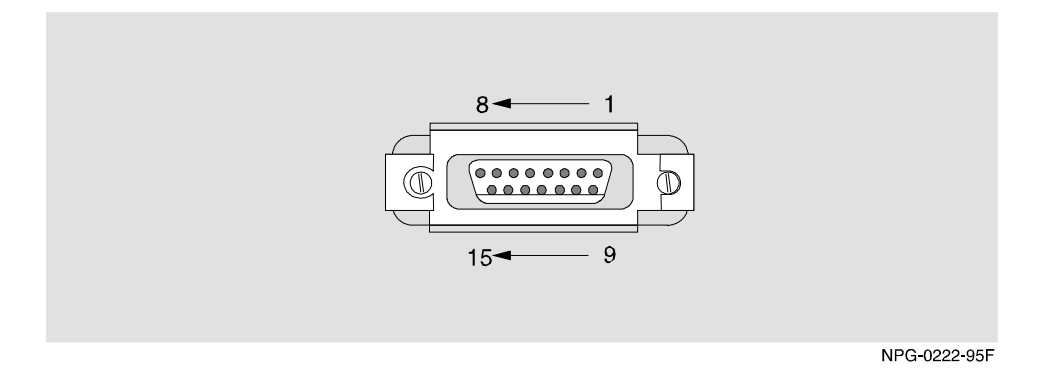

### **10BaseT (8-pin MJ) Port Connector**

This section shows the 8-pin MJ Twisted Pair connector and its pin assignments.

**Table B-4: Ethernet 8-pin MJ Connector Pin Assignments.**

| Pin No.        | <b>Assignment</b>     |
|----------------|-----------------------|
| 1              | $TX+$ (Ring Transmit) |
| $\overline{c}$ | TX- (Ring Transmit)   |
| 3              | $RX+$ (Ring Receive)  |
| 4              | NC (No Connect)       |
| 5              | NC (No Connect)       |
| 6              | RX- (Ring Receive)    |
| 7              | NC (No Connect)       |
| 8              | NC (No Connect)       |

## **Figure B-4: Ethernet 8-pin MJ Connector**

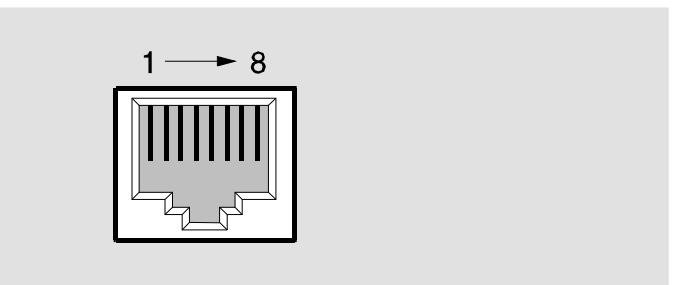

NPG-8719-95F

Internal and External Crossover Configurations

# **Internal and External Crossover Configurations**

A crossover function must be implemented in every twisted-pair link. The crossover function (internal or external) allows the transmitter of one device to connect to the receiver of the device at the other end of the twisted-pair link.

Figure B-5 shows straight-through (1) and crossover cables (2) for connecting crossover (3) and straight-through (4) types of devices. The DECswitch 900ET Router uses straight-through connectors.

### **Figure B-5: Crossover Configurations**

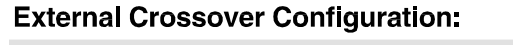

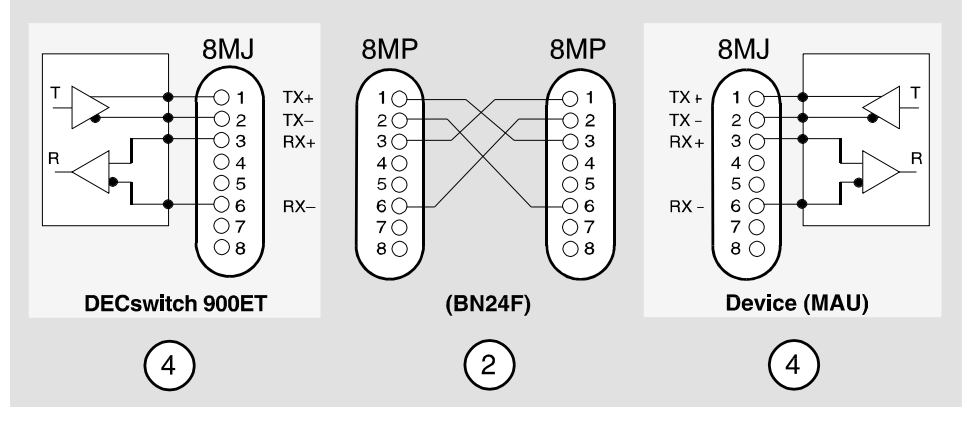

### **Internal Crossover Configuration:**

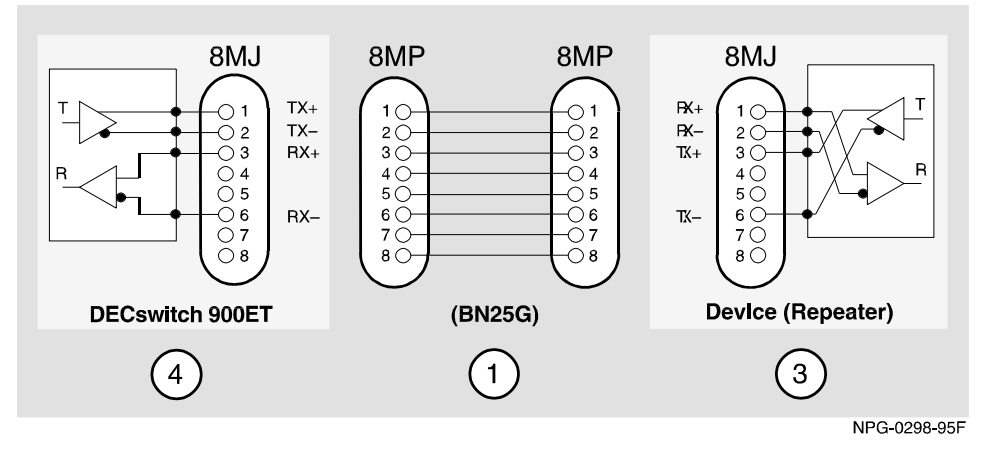

<sup>1</sup> If screened cabling is required, use BN26M.

# **Appendix C**

# **Product Specifications**

# **Overview**

# **Introduction**

This appendix lists the operating specifications and the acoustical specifications for the DECswitch 900ET.

# **In this chapter**

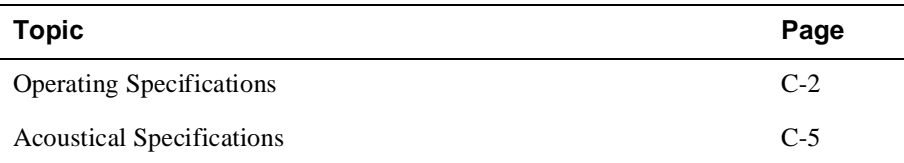

Operating Specifications

# **Operating Specifications**

This section shows the operating specifications.

## **Table C-1: Operating Environment**

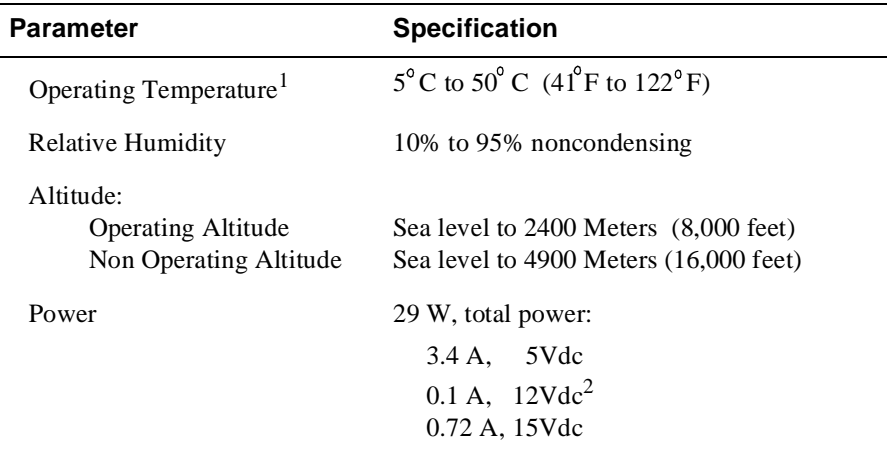

#### **Table C-2: Connector Specifications**

### **Module Connectors**

 $\circ$ 

**DECswitch 900ET has:** two 9-pin Token Ring ports for the 150-ohm STP, one 15 pin D-Sub (AUI ports), two 8-pin MJ8 UTP Token Ring ports, and one shielded 8 pin MJ (10BaseT ports) with straight through connectors.

**DEChub ONE has:** one 8-pin MJ (setup port), one DB-9 (OBM), and one 15-pin D-Sub (AUI connector).

 $\circ$ 

#### **Legend**

**1** For sites above 4900 m (16,000 ft), decrease the operating temperature specification by 1.8 C for each 1000 m or 3.2 F for each 3200 ft.

**<sup>2</sup>**The 12Vdc power in the DEChub 900 is derived from the 15Vdc power source. Although it is listed separately in the product specifications, the 12Vdc requirements are included in the 15Vdc power total.

Operating Specifications

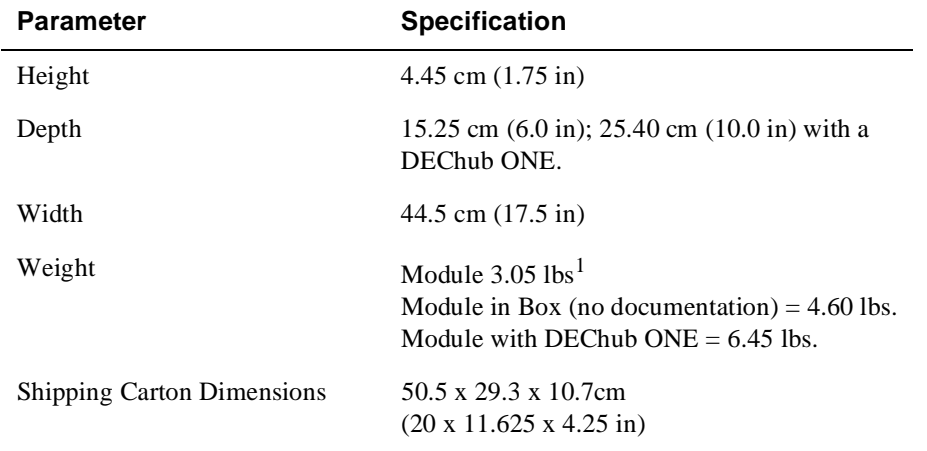

# **Table C-3: Physical Specifications in a DEChub ONE**

#### **Legend**

<sup>1</sup>Current values for specific configurations are available from Digital Equipment representatives.  $1 B = 10$  dBA.

## Operating Specifications

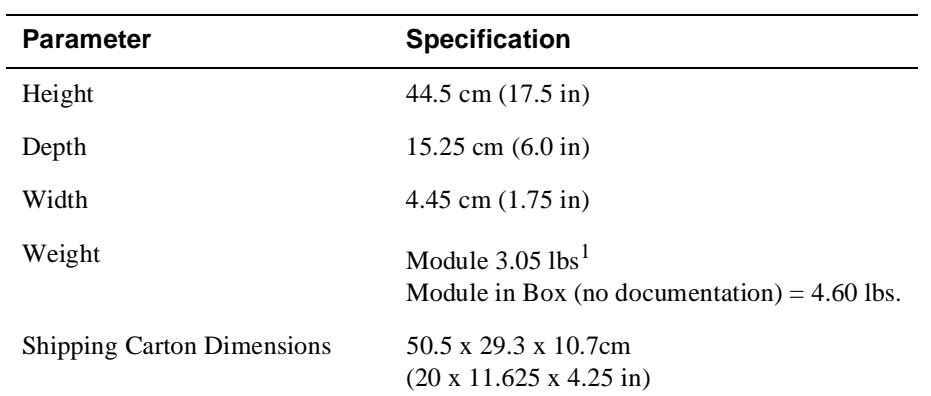

## **Table C-4: Physical Specifications in a DEChub 900**

#### **Legend**

<sup>1</sup>Current values for specific configurations are available from Digital Equipment representatives.  $1 B = 10$  dBA.

### **Table C-5: Certification**

### **Certification**

CE, CSA, FCC, TUV, UL, VCCI

Acoustical Specifications

# **Acoustical Specifications**

This section shows the acoustical specifications.

Acoustics - Declared values per ISO 9296 and ISO 77791

## **Table C-6: Acoustical Specifications**

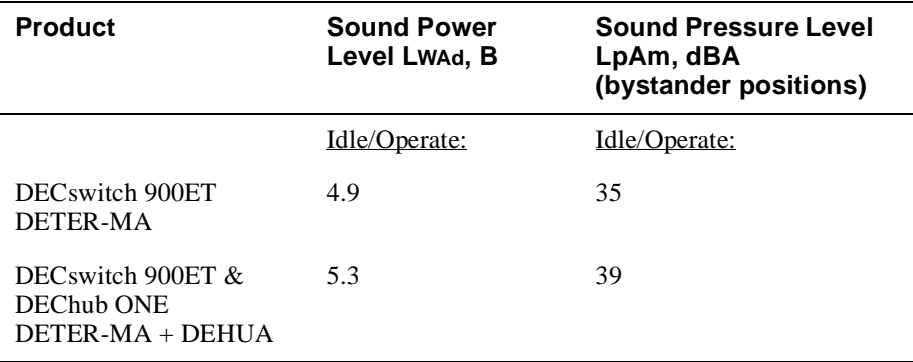

#### **Legend**

**<sup>1</sup>**Current values for specific configurations are available from Digital Equipment representatives.  $1 B = 10$  dBA.

Acoustical Specifications

Schallemissionswerte - Werteangaben nach ISO 9296 und ISO 7779/DIN EN277792

| <b>Produkt</b>                                             | Schalleistungspe<br>gel LWAd, B | Schalldruckpegel<br>LpAm, dBA<br>(Zuschauerpositionen) |  |
|------------------------------------------------------------|---------------------------------|--------------------------------------------------------|--|
|                                                            | Leerlauf/Betrieb:               | Leerlauf/Betrieh:                                      |  |
| DEC <sub>switch</sub> 900ET<br>DETER-MA                    | 4.9                             | 35                                                     |  |
| DEC switch 900 ET $\&$<br>DEChub ONE<br>$DETER-MA + DEHUA$ | 5.3                             | 39                                                     |  |

**Table C-7: Aktuelle Werte für spezielle Produkt**

#### **Legend**

 $^{2}$ Aktuelle Werte für spezielle Ausrüstungsstufen sind über die Digital Equipment Vertretungenäerhltlich. 1 B = 10 dBA.